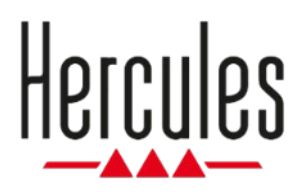

# **DJCONTROL INPULSE 200 MK2**

**Manuel de l'utilisateur**

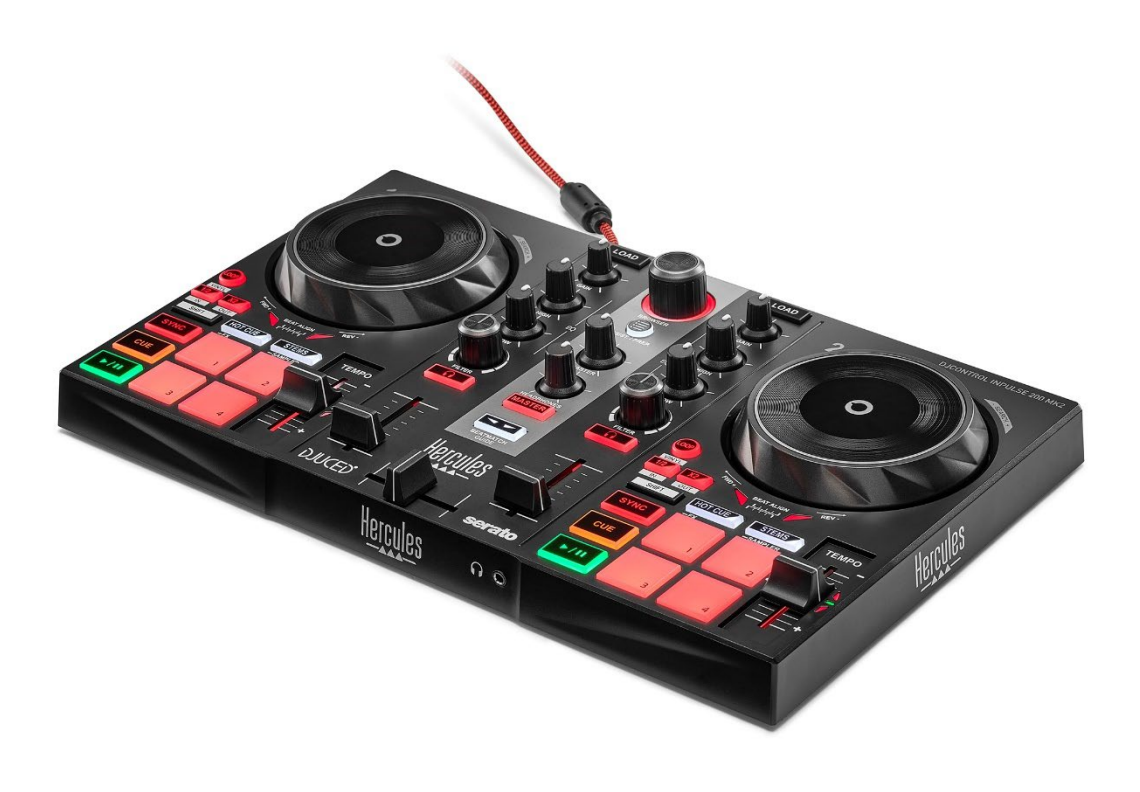

# **TABLE DES MATIÈRES**

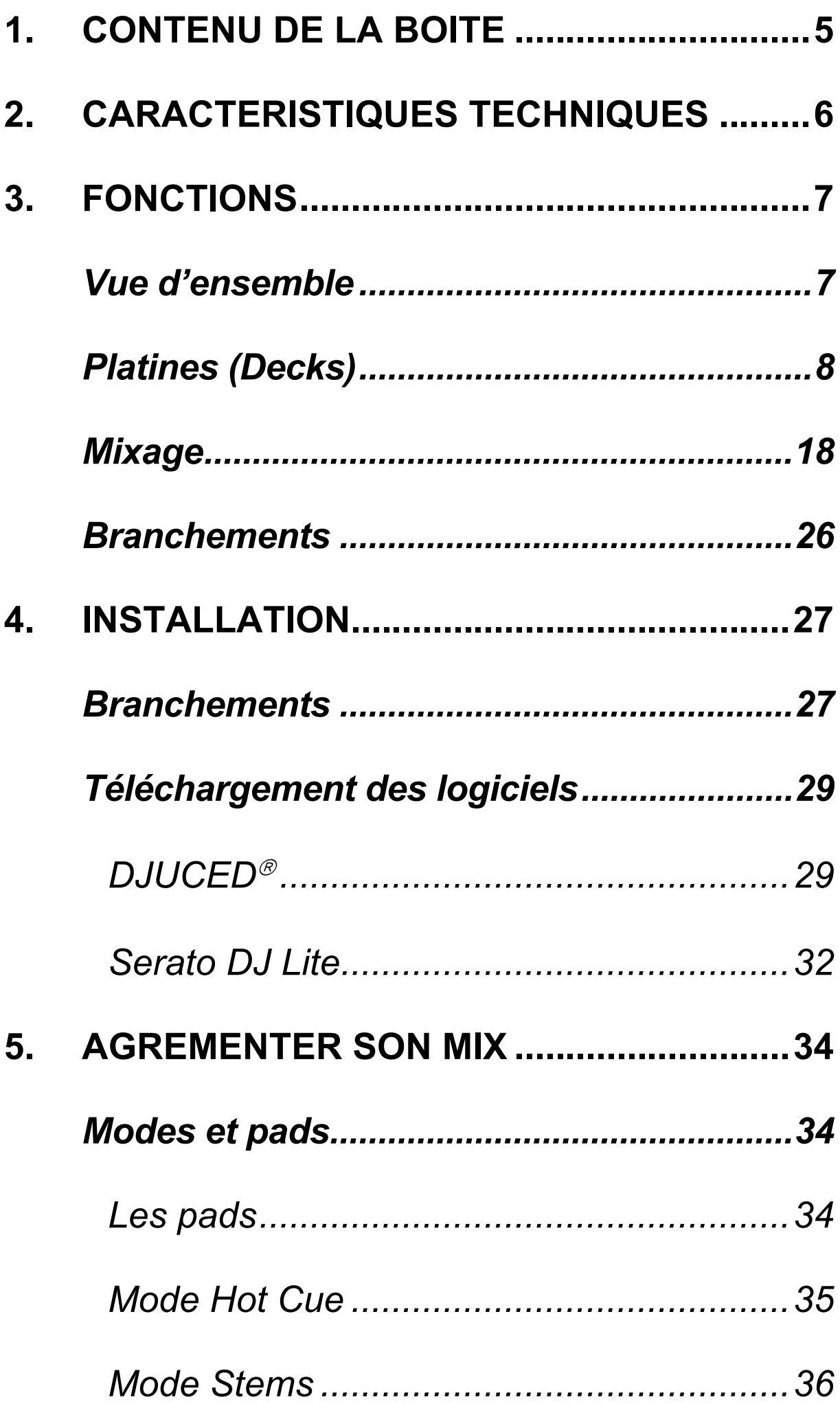

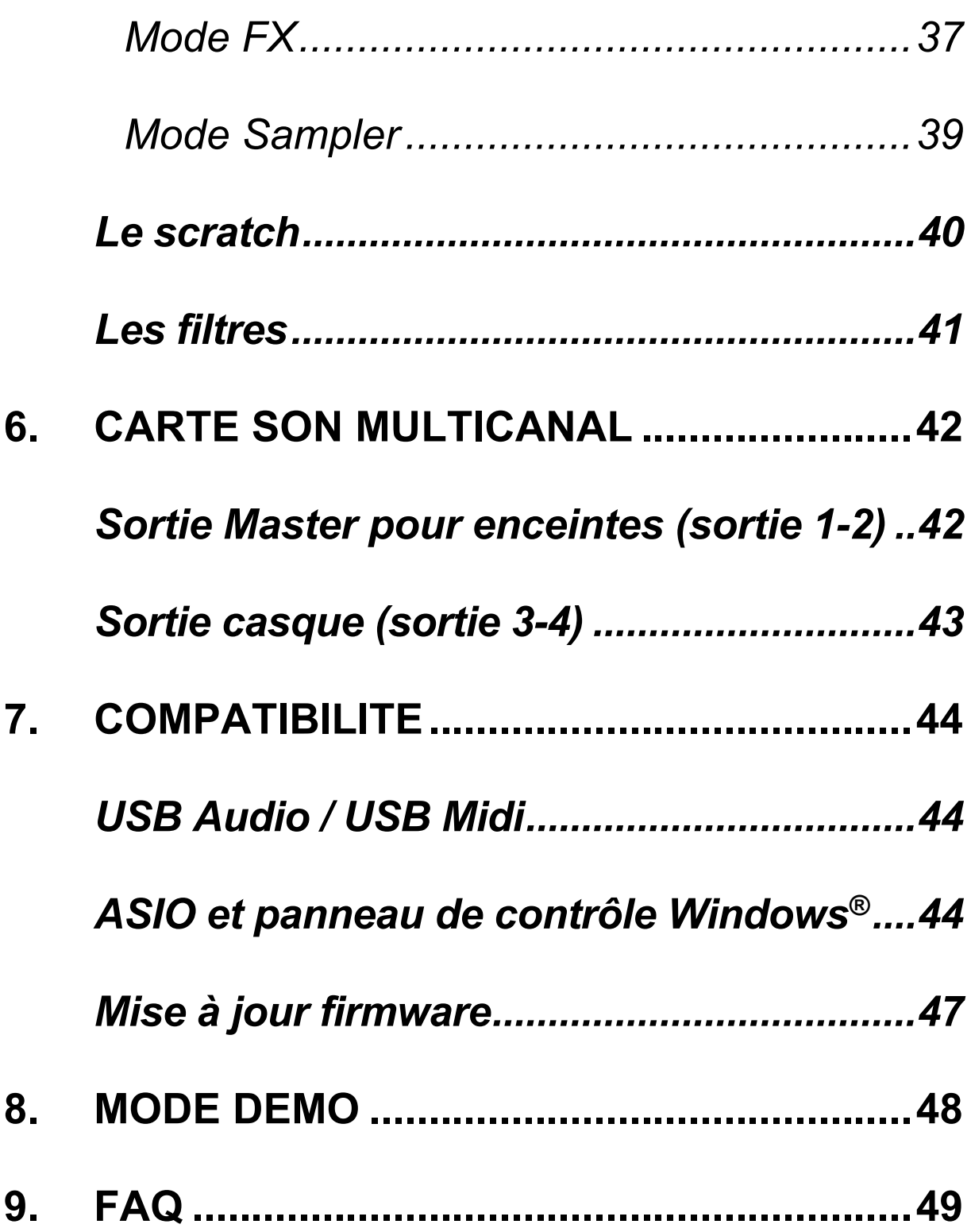

# **DJCONTROL INPULSE 200 MK2**

Hercules DJControl Inpulse 200 MK2 est un contrôleur complet destiné à l'initiation au DJing grâce à des fonctions dédiées, des vidéos tutorielles et l'intégration des logiciels DJUCED<sup>®</sup> et Serato DJ Lite.

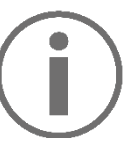

Hercules DJControl Inpulse 200 MK2 dispose d'une licence Serato DJ Lite, et non d'une licence Serato DJ Pro. Si vous installez Serato DJ Pro à la place de Serato DJ Lite, Serato DJ Pro fonctionnera avec le DJControl Inpulse 200 MK2 pendant une période d'essai. À la fin de cette période d'essai, si vous souhaitez continuer d'utiliser Serato DJ Pro, vous pourrez acheter une licence ou un abonnement Serato DJ Pro.

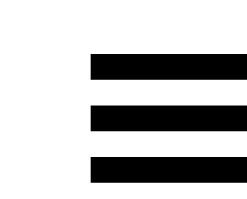

## <span id="page-4-0"></span>**1. Contenu de la boîte**

- − Hercules DJControl Inpulse 200 MK2
- − Autocollants Hercules, Serato et DJUCED
- − Flyer de garantie

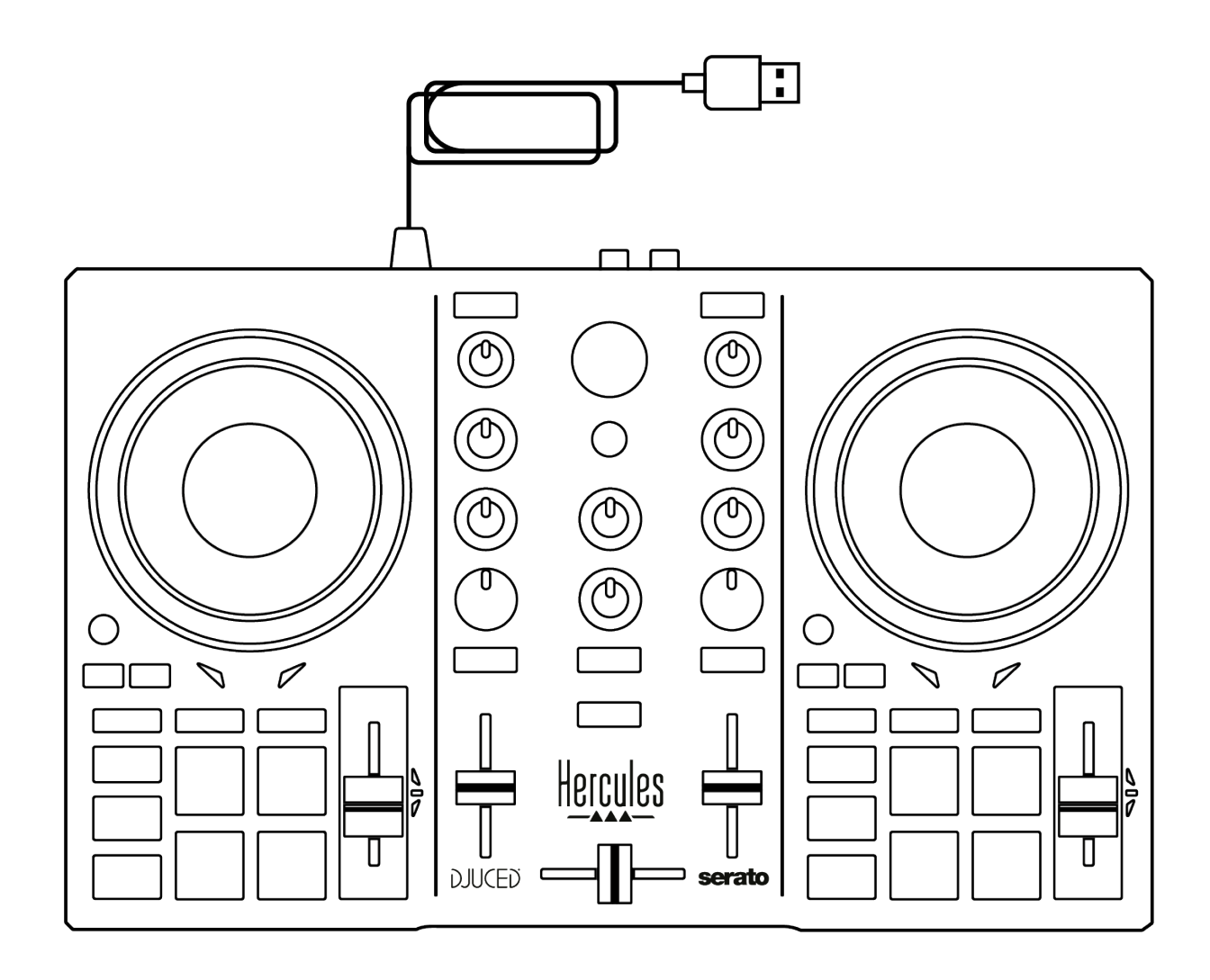

Vous pouvez enlever le film de protection présent sur le vumètre du contrôleur Hercules DJControl Inpulse 200 MK2. Vous pouvez également le laisser, il ne gêne pas l'utilisation de l'instrument.

## <span id="page-5-0"></span>**2. Caractéristiques techniques**

Configuration requise :

− DJUCED<sup>®</sup>:

**<https://www.djuced.com/telecharger/?lang=fr>**

− Serato DJ Lite :

**https://serato.com/dj/lite/downloads?systemreq uirements#system-requirements** (en anglais)

Sortie Master pour enceintes (sortie 1-2) sur deux connecteurs RCA :

- $-$  Puissance max = 5 dBU @ 1 kΩ
- − THD+N @1 kHz < 0,01 %
- − Résolution = 24 bits
- − Fréquence d'échantillonnage = 44,1 kHz

Sortie casque (sortie 3-4) sur un connecteur stéréo jack 3,5 mm :

- $-$  Puissance max = 5 dBU pour 32Ω @ 1 kHz
- − THD+N @1kHz < 0,017 %
- − Résolution = 24 bits
- − Fréquence d'échantillonnage = 44,1 kHz

## <span id="page-6-0"></span>**3. Fonctions**

## <span id="page-6-1"></span>*Vue d'ensemble*

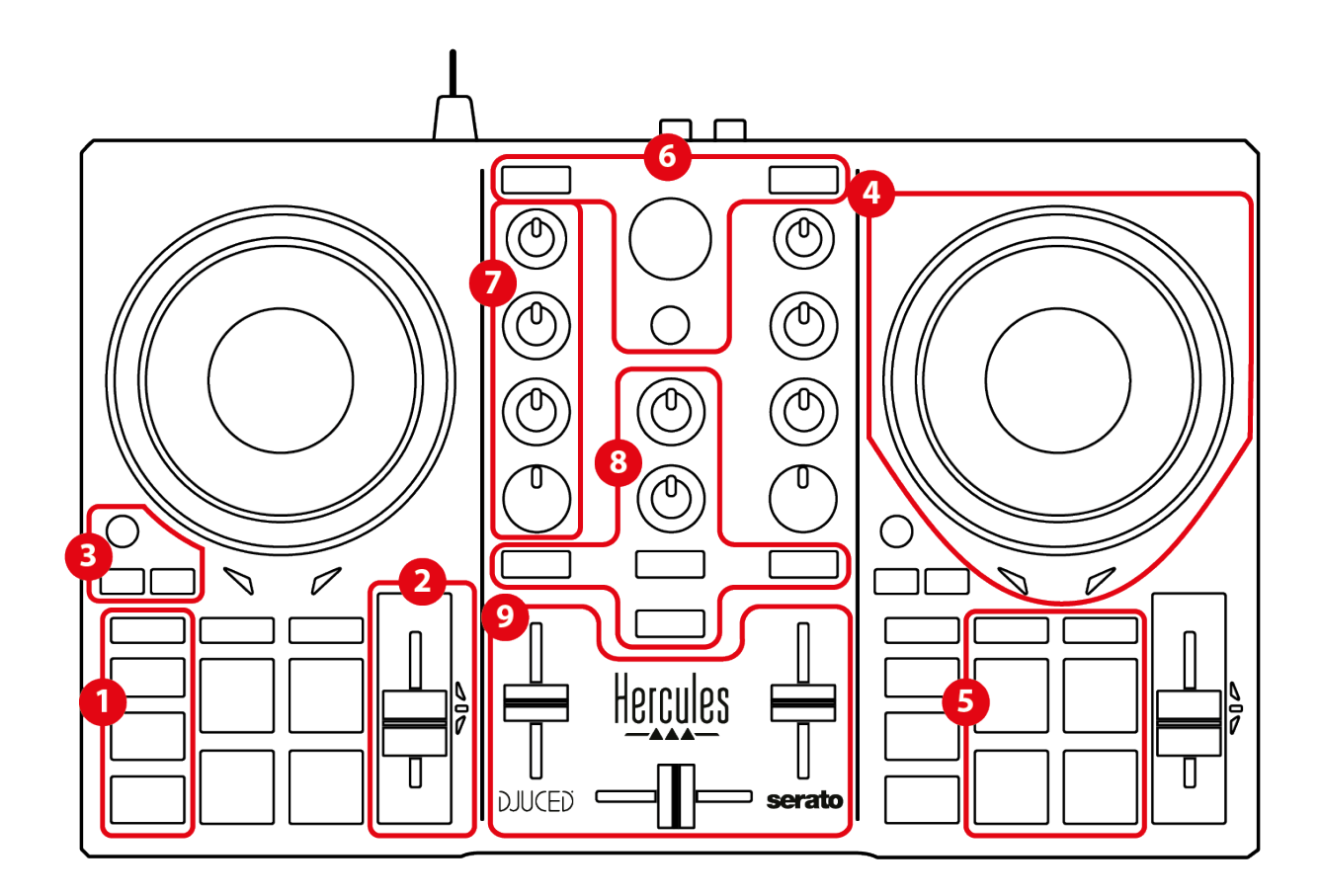

- 1. Boutons de transport (Play, Cue, Sync, Shift)
- 2. Fader de tempo (Pitch fader)
- 3. Commandes de boucles (Loop)
- 4. Jog wheel
- 5. Pads et modes
- 6. Sélection des morceaux (Browser, Load, Assist./Prep.)
- 7. Tranche de mixage (Gain, EQ, Filter)
- 8. Pré-écoute, volumes (Master et Casque) et Beatmatch Guide
- 9. Mixage (Crossfader, volume faders)

## <span id="page-7-0"></span>*Platines (Decks)*

### *1. Boutons de transport*

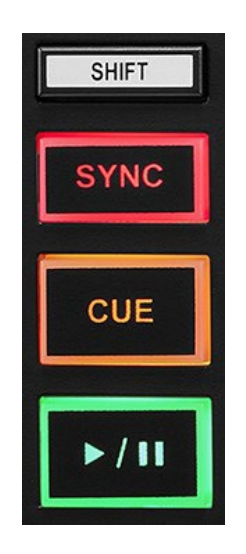

**SHIFT :** commande combinée. Par exemple :

- − SHIFT + ½ : active une boucle en choisissant le point d'entrée.
- − SHIFT + LOOP : active le mode Vinyl (Scratch).

**SYNC :** active ou désactive la synchronisation automatique du BPM (battements par minute) des deux morceaux.

− SHIFT + SYNC :

- o Dans DJUCED<sup>®</sup>: rend la platine maître de synchronisation (Master Sync).
- o Dans Serato DJ Lite : désactive la synchronisation de la platine.

**CUE :** insère un point Cue sur le morceau pour identifier un instant spécifique ou déplace la tête de lecture à l'endroit du point Cue.

- − Morceau sur pause : insère un point Cue à l'endroit où est arrêté le morceau.
- − Morceau en cours de lecture : arrête la lecture du morceau et déplace la tête de lecture au point Cue.
	- o Dans DJUCED<sup>®</sup>, si aucun point Cue n'est défini, un appui sur CUE arrête la lecture et place un point Cue à l'emplacement de la tête de lecture.
	- o Dans Serato DJ Lite, si aucun point Cue n'est défini, un appui sur CUE arrête la lecture et place un point Cue au début du morceau.
- − CUE + PLAY : déplace la tête de lecture au point Cue et lit le morceau à partir de ce marqueur.
- − SHIFT + CUE :
	- $\circ$  Dans DJUCED® : déplace la tête de lecture au début du morceau et arrête la lecture.
	- o Dans Serato DJ Lite : déplace la tête de lecture au début du morceau et lit le morceau.

**Lecture/Pause :** lit ou met en pause le morceau.

− SHIFT + PLAY : dans Serato DJ Lite, déplace la tête de lecture au point Cue et lit le morceau à partir de ce marqueur.

#### *2. Fader de tempo*

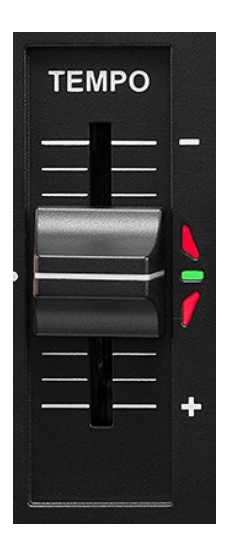

**Fader de tempo :** règle la vitesse de lecture du morceau en ajustant le nombre de BPM.

- − Déplacer vers le haut : ralentit le morceau.
- − Déplacer vers le bas : accélère le morceau.
- − Fader de tempo au milieu : vitesse originale du morceau. La LED verte est allumée.

Lorsque la fonction Beatmatch Guide est activée, les guides visuels TEMPO indiquent s'il faut monter ou descendre le fader de tempo pour ralentir ou accélérer le morceau. Lorsque les deux flèches rouges s'éteignent, le tempo de la platine est identique à celui de l'autre platine.

Pour plus d'informations sur la fonction Beatmatch Guide, veuillez consulter la section **[Beatmatch Guide](#page-21-0)**, page 22.

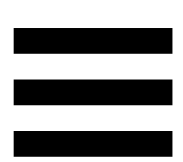

Dans Serato DJ Lite et Serato DJ Pro, lorsque le mode Sync est activé, appuyer sur SHIFT et déplacer le fader de tempo simultanément permet de déplacer les valeurs du fader de tempo tout en conservant l'amplitude.

Par exemple, avec une échelle de tempo de ± 8 %, soit 16 % d'amplitude, on peut déplacer les valeurs du fader de tempo pour couvrir de 0 % (maximum) à – 16 % (minimum), ce qui fait toujours 16 % d'amplitude, avec – 8 % au centre.

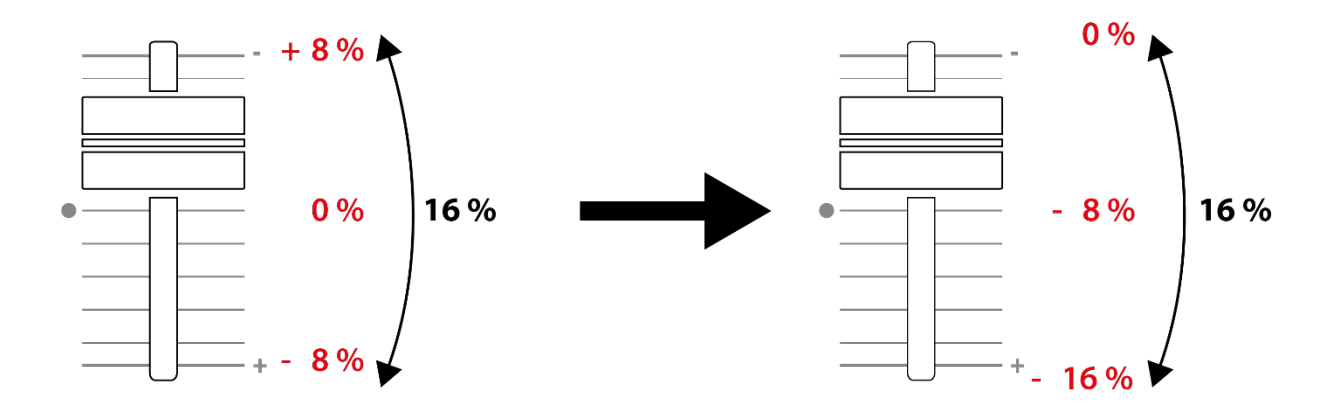

#### *3. Commandes de boucles*

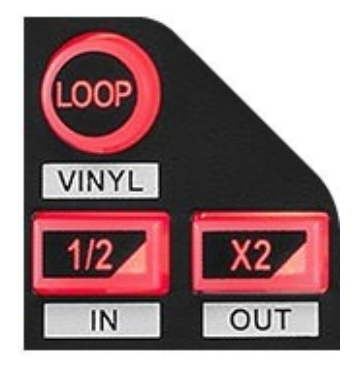

**LOOP :** active ou désactive la lecture de la boucle.

**½ / X2 :** divise par deux ou multiplie par deux la taille de la boucle active.

- − SHIFT + ½ (LOOP IN) : active une boucle en choisissant le point d'entrée.
- − SHIFT + X2 (LOOP OUT) : active une boucle en choisissant le point de sortie.

Lorsque la boucle est active :

- − SHIFT + **½** : tournez le jog wheel pour déplacer le début de la boucle. Pour fixer ce début de boucle, appuyez de nouveau sur SHIFT et 1/2.
- − SHIFT + X2 : tournez le jog wheel pour déplacer la fin de la boucle. Pour fixer cette fin de boucle, appuyez de nouveau sur SHIFT et X2.

Pour quitter la boucle, appuyez sur LOOP.

#### *4. Jog wheel*

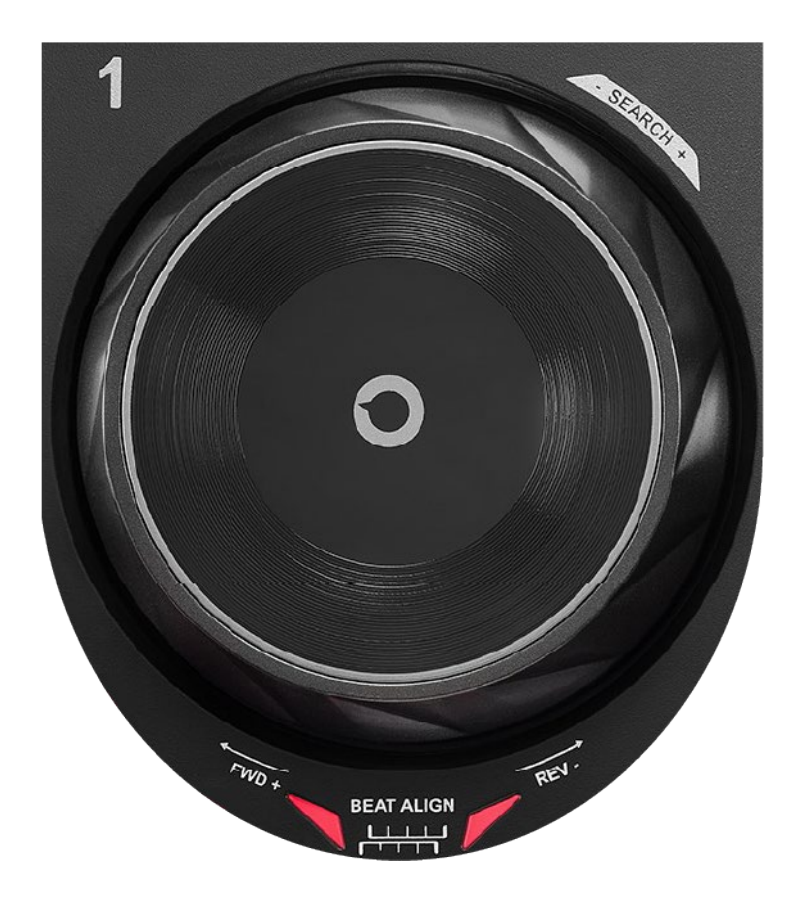

**Jog wheel :** permet de se déplacer dans le morceau, de modifier la lecture du morceau et de scratcher.

Lorsque la fonction Beatmatch Guide est activée, les guides visuels BEAT ALIGN indiquent dans quel sens vous devez tourner la couronne du jog wheel pour aligner la grille des temps des deux morceaux. Lorsque les deux flèches rouges s'éteignent, les grilles des temps sont alignées.

Pour plus d'informations sur la fonction Beatmatch Guide, veuillez consulter la section **[Beatmatch Guide](#page-21-0)**, page 22.

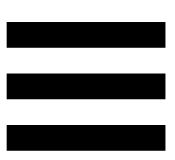

L'action réalisée dépend de trois critères :

- − mode Vinyl (Scratch) activé ou désactivé ;
- − morceau en cours de lecture ou sur pause ;
- − endroit où l'on touche le jog wheel (sommet (top) ou couronne (ring)).

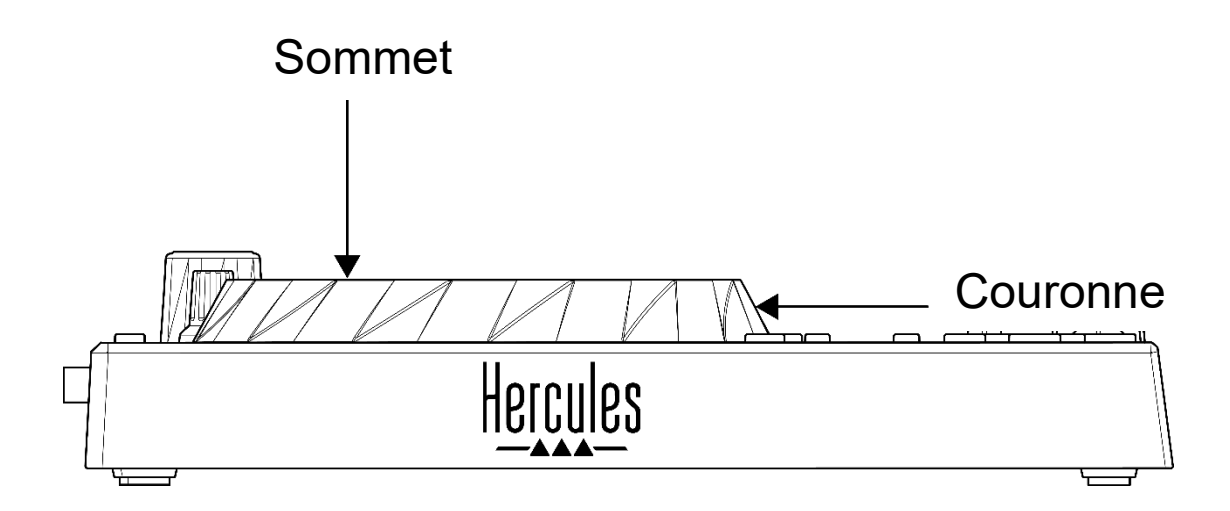

Pour activer le mode Vinyl (Scratch), appuyez simultanément sur SHIFT et LOOP. Pour vous assurer que le mode Vinyl est activé, appuyez sur SHIFT. La touche LOOP est allumée.

Actions des jog wheels avec Serato DJ Lite et Serato DJ Pro :

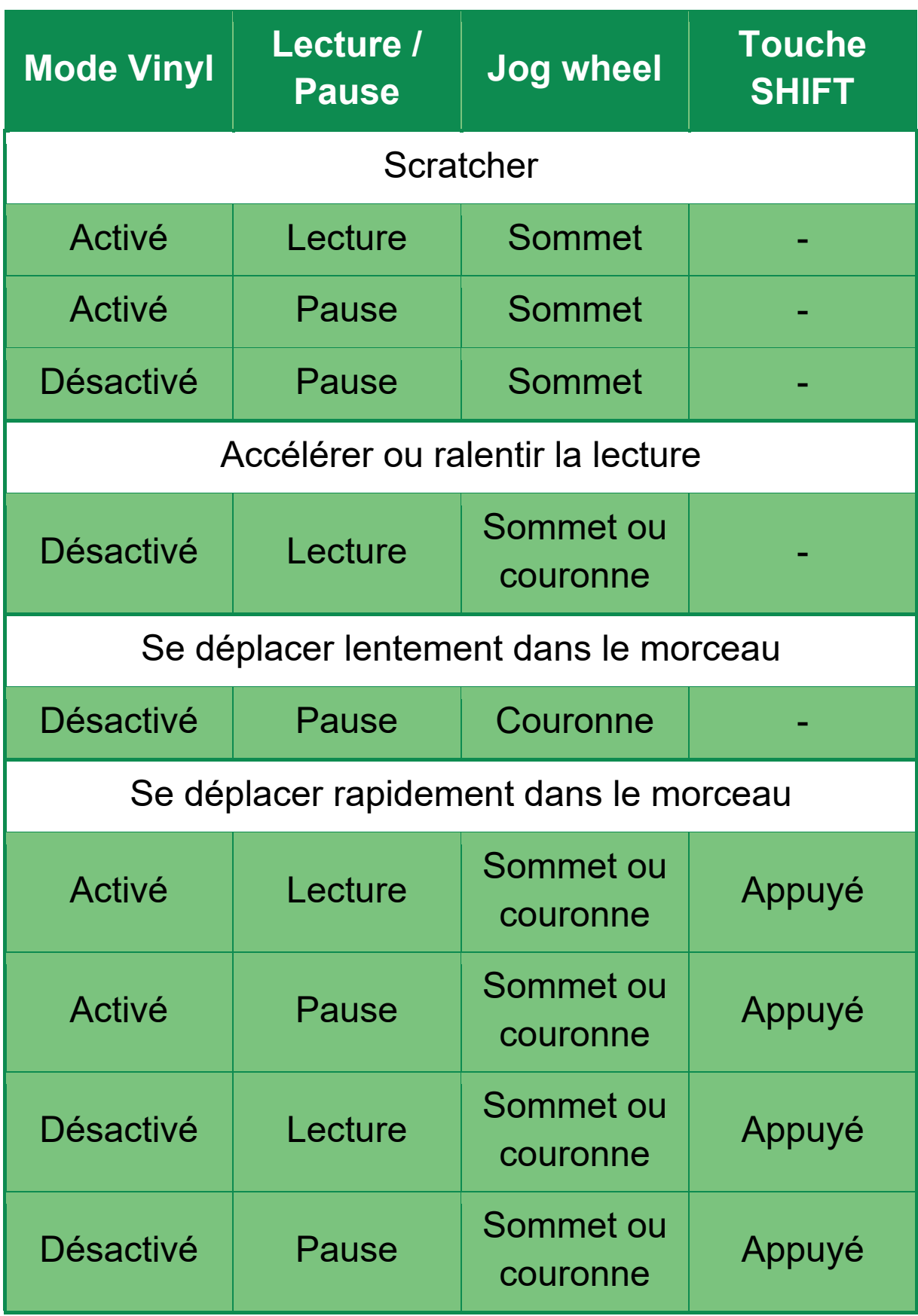

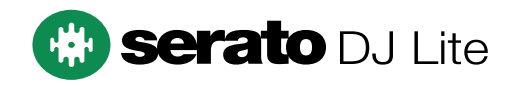

#### Actions des jog wheels avec DJUCED<sup>®</sup> :

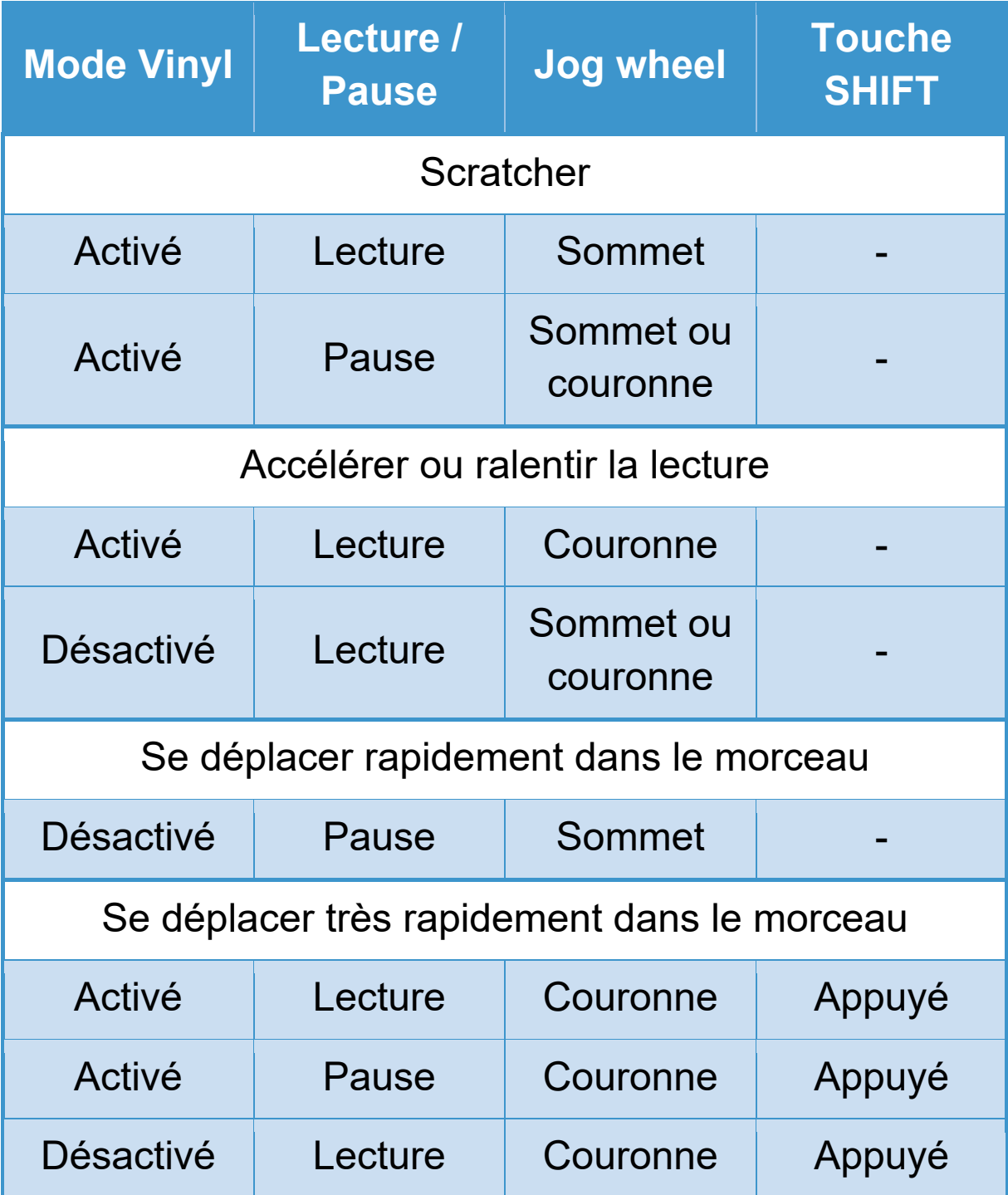

# **DJUCED**

#### *5. Pads et modes*

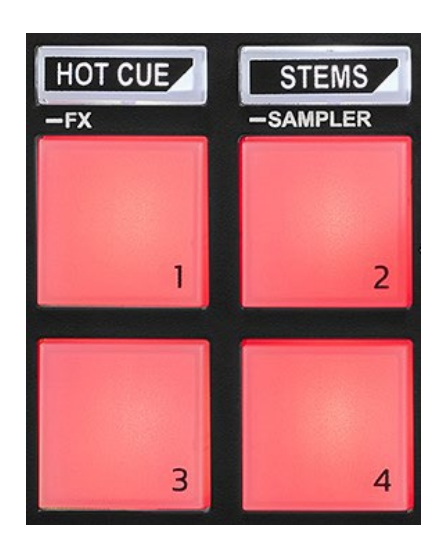

**Touches de mode :** permet d'activer jusqu'à quatre modes.

Pour activer un mode principal, appuyez sur HOT CUE ou STEMS.

Pour activer un mode secondaire (FX et SAMPLER), appuyez simultanément sur SHIFT et HOT CUE ou STEMS. La touche de mode clignote.

Pour plus d'informations sur les différents modes avec DJUCED<sup>®</sup>, Serato DJ Lite et Serato DJ Pro, veuillez consulter la section **[Modes et pads](#page-33-1)**, page 34.

**Pads de performance :** un pad effectue une action.

## <span id="page-17-0"></span>*Mixage*

#### *6. Sélection des morceaux*

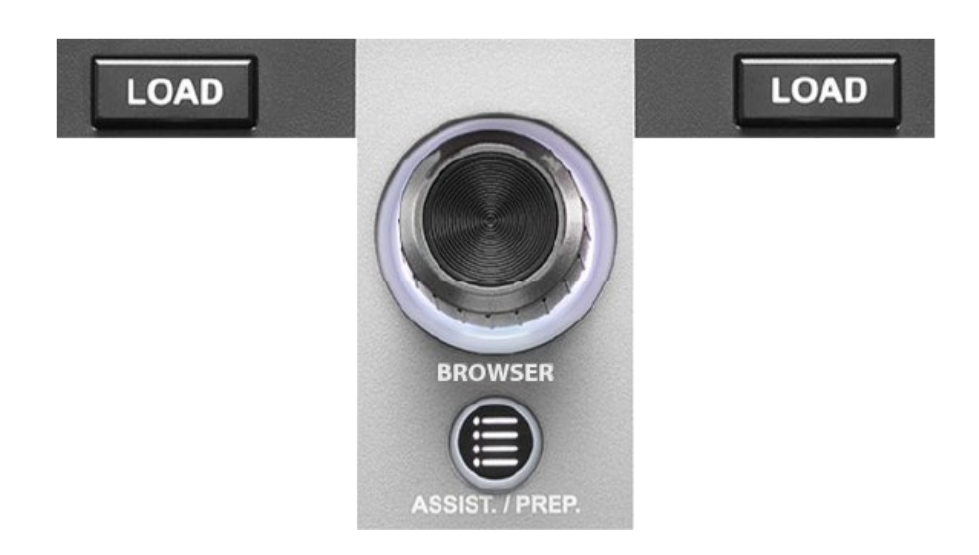

**LOAD\* :** charge le morceau sélectionné sur la platine de destination.

Dans DJUCED<sup>®</sup>, réduit ou développe les dossiers.

**Encodeur BROWSER :** parcourt votre bibliothèque musicale en tournant l'encodeur vers la gauche (monter) ou la droite (descendre).

Appuyez sur l'encodeur pour sélectionner les dossiers et les fichiers.

Dans DJUCED<sup>®</sup>, appuyez sur SHIFT et l'encodeur pour revenir à la racine de la bibliothèque.

*\*Le comportement est identique sur les platines 1 et 2.*

#### **Bague lumineuse :**

- − Dans DJUCED<sup>®</sup>, affiche l'énergie du morceau maître du tempo.
- − Dans Serato DJ Lite, affiche le rythme. La lumière clignote en suivant le rythme du morceau.

#### **ASSIST./PREP. :**

- − Dans DJUCED<sup>®</sup>, affiche le panneau de suggestion des meilleurs morceaux à mixer. Appuyez sur ASSIST./PREP. et tournez l'encodeur pour ajuster l'énergie des morceaux suggérés.
- − Dans Serato DJ Lite, ajoute le morceau en cours de lecture à la liste Prepare (Préparer).

#### *7. Tranche de mixage*

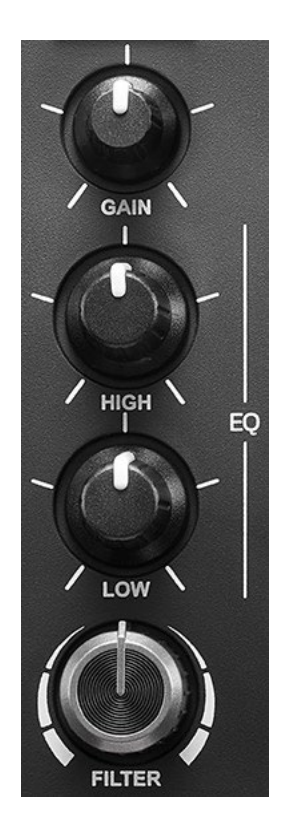

**GAIN\* :** règle le gain (le volume avant le fader de volume).

**Égalisation 2 bandes (EQ)\* :** contrôle l'intensité de l'EQ. Un bouton est associé à chaque bande : HIGH et LOW.

**Bouton de filtres FILTER\* :** ajuste la fréquence du double filtre (passe-haut/passe-bas).

*\*Le comportement est identique sur les platines 1 et 2.*

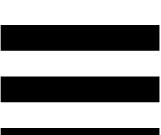

#### *8. Pré-écoute, volume et Beatmatch Guide*

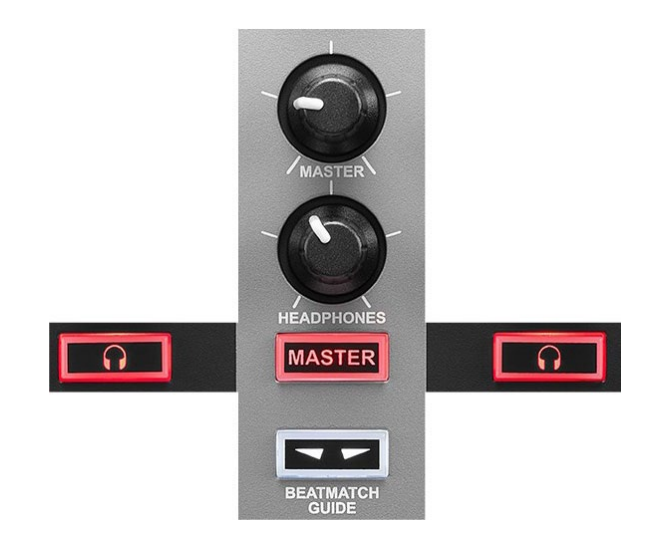

**Volume MASTER :** règle le volume du mix joué dans les enceintes.

**Volume HEADPHONES :** règle le volume de la sortie casque.

**Pré-écoute :** sélectionne la source sonore diffusée dans le casque.

- −  $\Omega^*$  : diffuse le son de la platine 1 ou de la platine 2.
- − MASTER : diffuse le son du mix diffusé au public.

*\*Le comportement est identique sur les platines 1 et 2.*

<span id="page-21-0"></span>**BEATMATCH GUIDE :** active ou désactive les aides lumineuses pour régler le tempo et aligner la grille des temps des deux morceaux. Il y a quatre flèches rouges par platine.

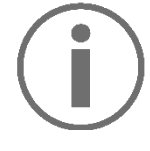

DJUCED® définit l'une des platines comme maître de synchronisation (Master Sync) et l'autre comme platine esclave. Les flèches rouges s'allument uniquement sur la platine esclave, car cette platine suit le tempo de la platine maître de synchronisation.

Serato DJ Lite ne définit pas de platine maître de synchronisation. Les flèches rouges s'allument sur les deux platines.

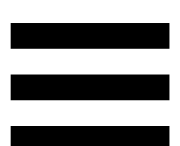

− Guides visuels TEMPO : si une des deux flèches rouges situées à côté d'un fader de tempo est allumée, cela signifie que le tempo (nombre de BPM) du morceau lu sur cette platine est différent de celui de l'autre platine.

Les flèches indiquent dans quel sens vous devez déplacer le fader de tempo pour caler le tempo du morceau lu sur celui de l'autre platine.

- o Flèche du haut allumée : déplacez le fader de tempo vers le haut. Cela ralentit le tempo.
- o Flèche du bas allumée : déplacez le fader de tempo vers le bas. Cela accélère le tempo.
- o Flèches éteintes : le tempo de la platine est identique à celui de l'autre platine.

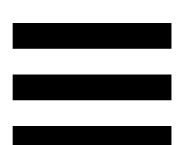

− Guides visuels BEAT ALIGN : si une des deux flèches rouges situées en dessous d'un jog wheel est allumée, cela signifie que les battements du morceau lu sur cette platine ne sont pas alignés sur ceux de l'autre platine.

Les flèches indiquent dans quel sens vous devez tourner le jog wheel pour aligner les battements du morceau lu sur ceux de l'autre platine.

- o Flèche de gauche allumée : tournez le jog wheel dans le sens des aiguilles d'une montre. Cela accélère la vitesse de lecture.
- o Flèche de droite allumée : tournez le jog wheel dans le sens inverse des aiguilles d'une montre. Cela ralentit la lecture.
- o Flèches éteintes : les battements de la platine sont alignés sur ceux de l'autre platine.

#### *9. Mixage*

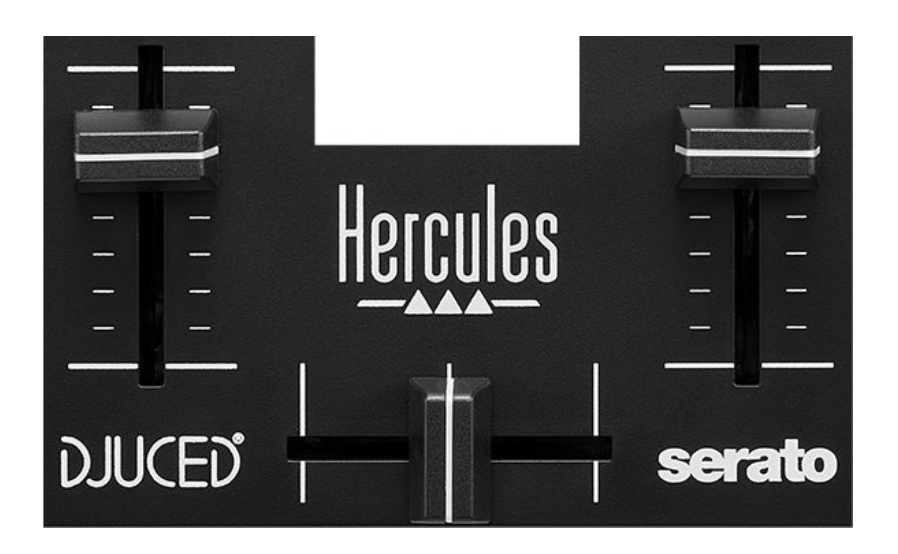

**Fader de volume\* :** règle le volume de la platine.

**Crossfader :** permet d'effectuer une transition entre deux morceaux en augmentant le volume d'une des platines tout en baissant le volume de l'autre.

- − Crossfader tout à gauche : on entend uniquement le morceau de la platine 1.
- − Crossfader tout à droite : on entend uniquement le morceau de la platine 2.
- − Crossfader au milieu : on entend simultanément les morceaux des platines 1 et 2.

*\*Le comportement est identique sur les platines 1 et 2.*

## <span id="page-25-0"></span>*Branchements*

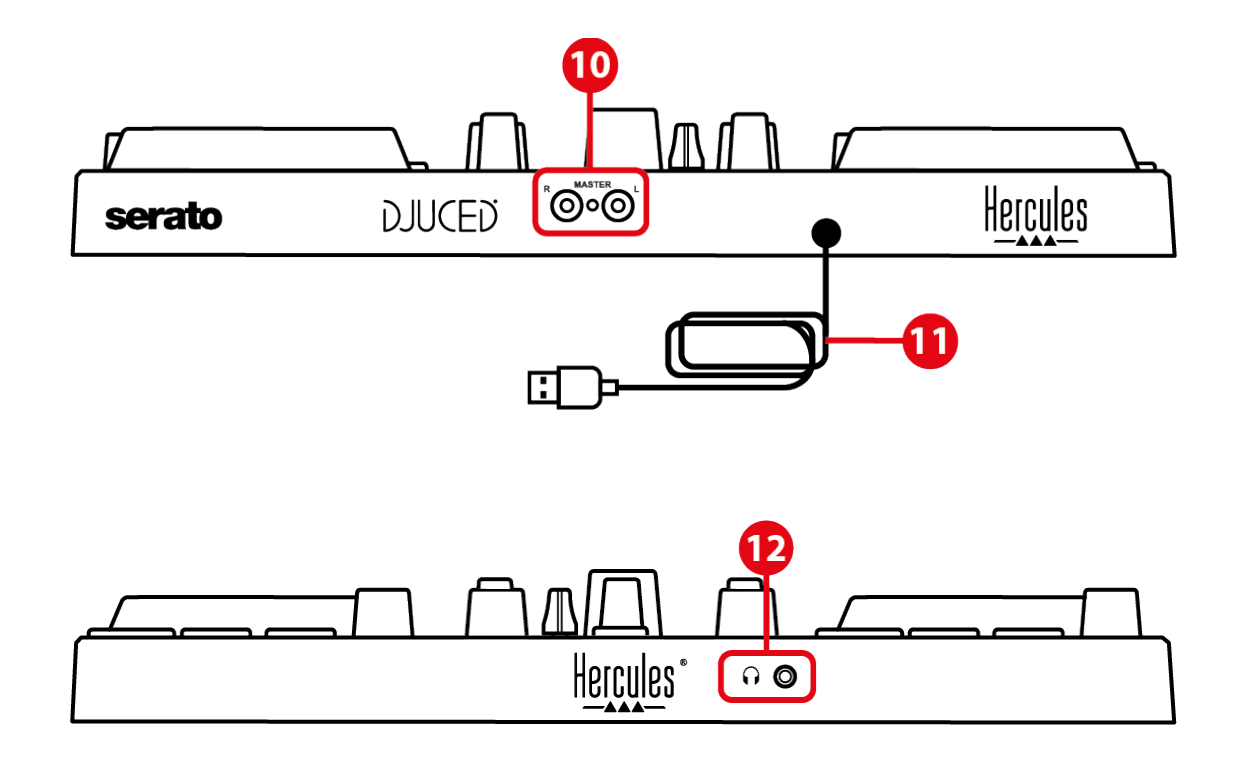

- 10. Sortie Master pour enceintes (sortie 1-2)
- 11. Câble USB-B 2.0
- 12. Sortie casque (sortie 3-4)

**Sortie Master pour enceintes (sortie 1-2) :** permet de brancher des enceintes actives.

Format : 2 x RCA (Cinch)

**Câble USB-B 2.0 :** permet de brancher le contrôleur à un ordinateur.

**Sortie casque (sortie 3-4) :** permet de brancher un casque pour la pré-écoute. Format : jack 3,5 mm

## <span id="page-26-0"></span>**4. Installation**

### <span id="page-26-1"></span>*Branchements*

- 1.Branchez le contrôleur DJControl Inpulse 200 MK2 à votre ordinateur avec le câble USB.
- 2. Reliez les entrées des enceintes actives aux sorties enceintes du DJControl Inpulse 200 MK2 (2 RCA).
- 3.Branchez le casque au connecteur jack 3,5 mm sur la face avant du DJControl Inpulse 200 MK2.

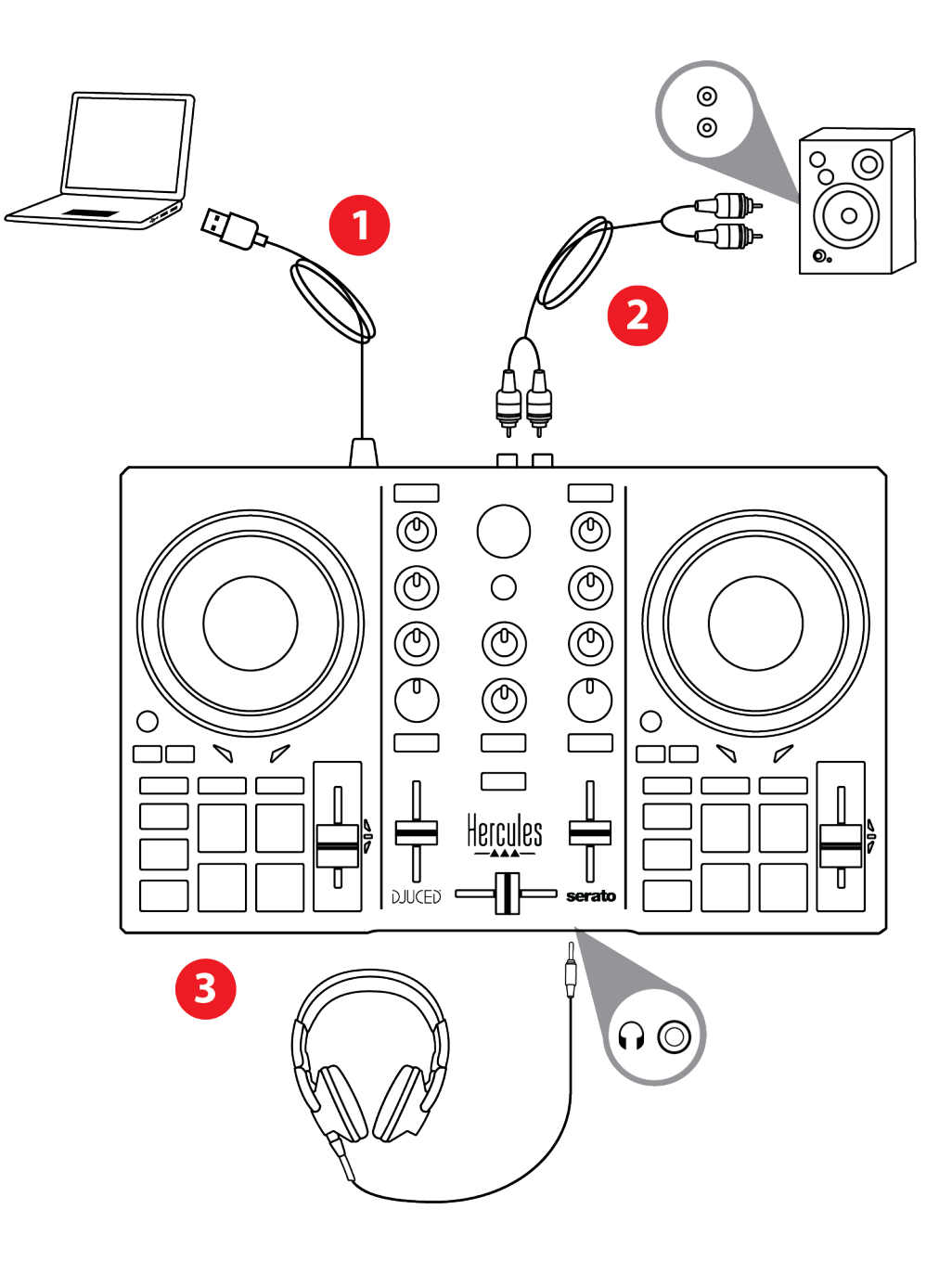

# i

Une séquence d'allumage des LEDs, appelée Vegas Mode, se déclenche à chaque branchement du produit sur votre ordinateur. Le Vegas Mode se déroule en quatre phases permettant d'éclairer toutes les LEDs et d'afficher différentes couleurs possibles de la bague d'énergie multicolore rétroéclairée.

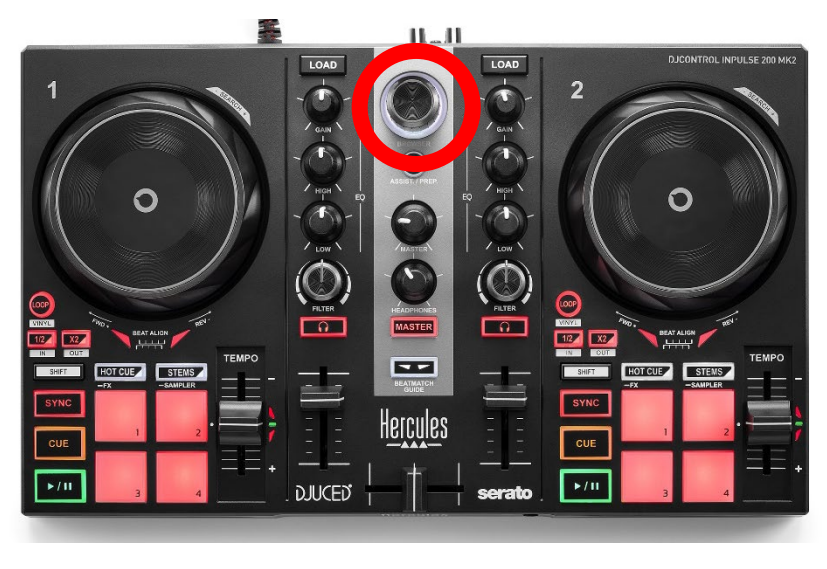

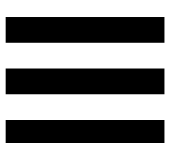

## <span id="page-28-0"></span>*Téléchargement des logiciels*

### <span id="page-28-1"></span>*DJUCED*

1.Allez sur :

**<https://www.djuced.com/telecharger/?lang=fr>**.

- 2. Téléchargez et installez DJUCED<sup>®</sup>.
- 3.Allez sur :

**[https://support.hercules.com/product/djcontrolin](https://support.hercules.com/product/djcontrolinpulse200mk2/) [pulse200mk2/](https://support.hercules.com/product/djcontrolinpulse200mk2/)**.

- 4. Téléchargez et installez les packs de pilotes :
	- o macOS® : HDJC Series Mac
	- o Windows® : HDJC Series PC

Windows® nécessite d'installer les pilotes pour utiliser le DJControl Inpulse 200 MK2 en mode ASIO, qui réduit la latence par rapport au mode WASAPI et est généralement plus stable.

Les pilotes permettent également de tester le DJControl Inpulse 200 MK2 et de vérifier la version de firmware sous Windows® et macOS®.

5. Ouvrez le logiciel DJUCED<sup>®</sup>. Une fenêtre apparaît, indiquant que votre produit est correctement détecté et prêt à fonctionner.

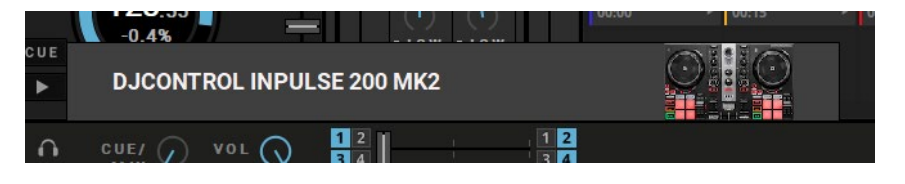

Au premier lancement, DJUCED® vous guide dans la connexion du casque et des enceintes actives (ou du haut-parleur intégré à l'ordinateur si vous n'avez pas d'enceintes). Suivez pas à pas les informations à l'écran avant de démarrer.

#### Réglages audio :

Dans DJUCED®, pour modifier les réglages de carte son, cliquez sur l'icône de roue d'engrenage  $\bullet$  en haut à droite de l'écran. Le menu Settings (Paramètres) s'ouvre. Sélectionnez l'onglet Audio pour choisir la carte son et assigner les sorties casque et enceintes.

Le réglage standard sous Windows® est :

- − Audio Device (Périphérique audio) : DJControl Inpulse 200 MK2 ASIO (ASIO)
- − Output (Sortie) :
	- o Master : Outputs 1&2
	- o Headphones : Outputs 3&4

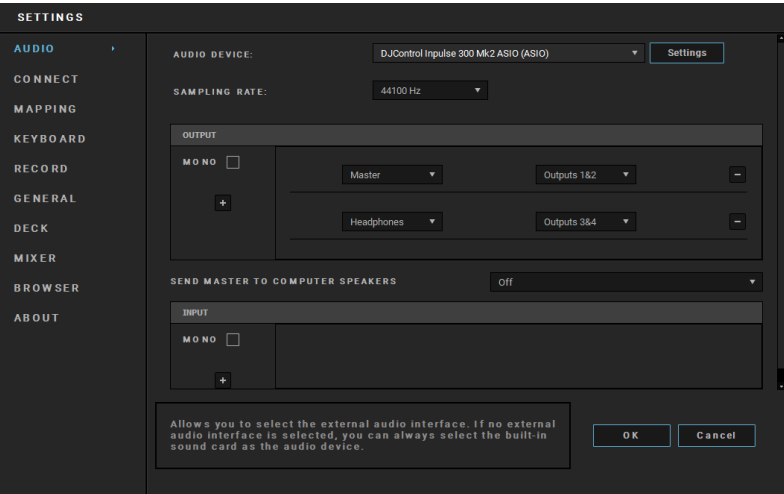

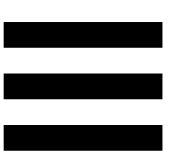

Le réglage standard sous macOS® est :

- − Audio Device (Périphérique audio) : DJControl Inpulse 200 MK2
- − Output (Sortie) :
	- o Master : Outputs 1&2
	- o Headphones : Outputs 3&4

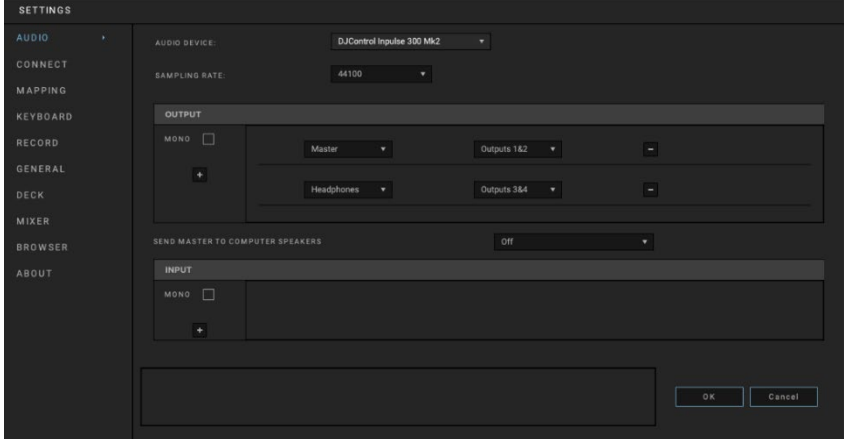

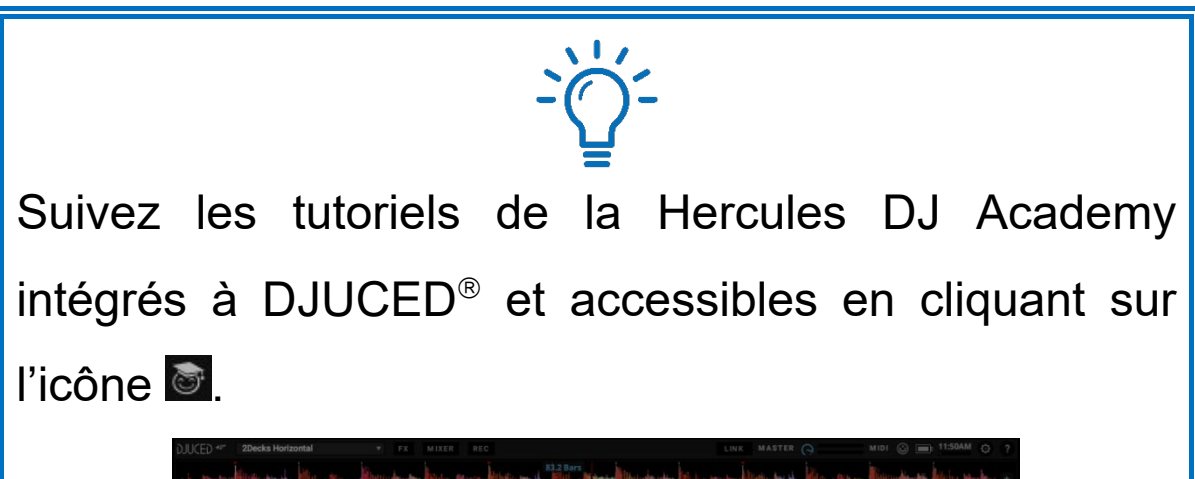

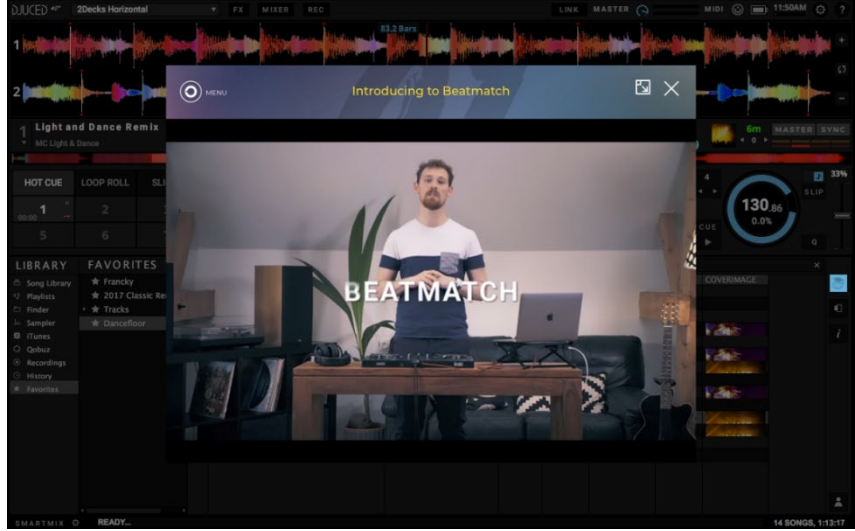

Les tutoriels sont également accessibles **[ici](https://www.youtube.com/@Djucedsoftware/playlists)**, sur la chaîne YouTube de DJUCED<sup>®</sup>.

#### <span id="page-31-0"></span>*Serato DJ Lite*

- 1.Allez sur : **<https://serato.com/dj/lite/downloads>** (en anglais).
- 2. Téléchargez et installez Serato DJ Lite.
- 3.Allez sur :

**[https://support.hercules.com/product/djcontrolin](https://support.hercules.com/product/djcontrolinpulse200mk2/) [pulse200mk2/](https://support.hercules.com/product/djcontrolinpulse200mk2/)**.

- 4. Téléchargez et installez les packs de pilotes :
	- o macOS® : HDJC Series Mac
	- o Windows® : HDJC Series PC

Windows® nécessite d'installer les pilotes pour utiliser le DJControl Inpulse 200 MK2 en mode ASIO, qui réduit la latence par rapport au mode WASAPI et est généralement plus stable.

Les pilotes permettent également de tester le DJControl Inpulse 200 MK2 et de vérifier la version de firmware sous Windows® et macOS®.

Le DJControl Inpulse 200 MK2 dispose d'une licence Serato DJ Lite, et non d'une licence Serato DJ Pro. Si vous installez Serato DJ Pro à la place de Serato DJ Lite, Serato DJ Pro fonctionnera avec le DJControl Inpulse 200 MK2 pendant une période d'essai. À la fin de cette période d'essai, si vous souhaitez continuer d'utiliser Serato DJ Pro, vous pourrez acheter une licence ou un abonnement Serato DJ Pro.

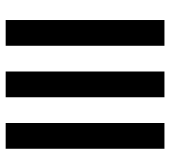

## <span id="page-33-0"></span>**5. Agrémenter son mix**

Différentes possibilités s'offrent à vous pour agrémenter votre mix.

## <span id="page-33-1"></span>*Modes et pads*

#### <span id="page-33-2"></span>*Les pads*

Les pads 1 à 4 effectuent les actions du mode activé.

Les modes activés sur les pads sont les suivants :

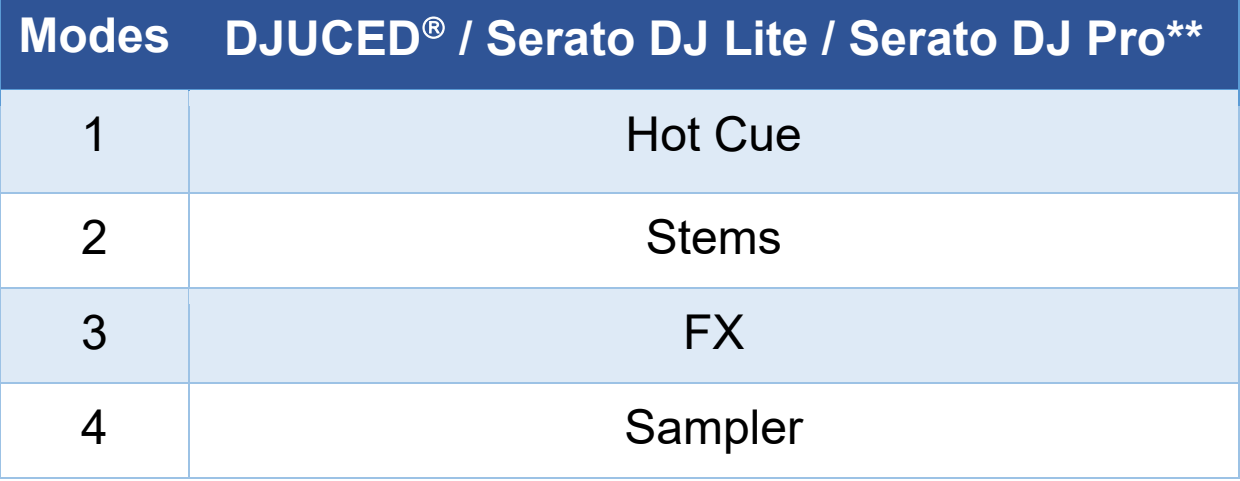

*\*\*Licence Serato DJ Pro non incluse.*

#### <span id="page-34-0"></span>*Mode Hot Cue*

Un point Hot Cue est un repère, comme un signet ou un marque-page, que vous pouvez placer dans un morceau pour retrouver ce moment du morceau, et ensuite, y accéder instantanément.

Quatre points Hot Cue peuvent être définis par morceau.

- 1.Pour accéder au mode Hot Cue, appuyez sur HOT CUE. La lumière de la touche HOT CUE est fixe.
- 2.Pour placer un point Hot Cue, appuyez sur un pad.
- 3.Pour lire le morceau à partir d'un point Hot Cue, appuyez sur le pad correspondant.
- 4.Pour supprimer un point Hot Cue, appuyez simultanément sur SHIFT et le pad correspondant.

#### <span id="page-35-0"></span>*Mode Stems*

Le mode Stems permet de séparer le morceau en quatre pistes (voix et instruments).

- 1.Pour accéder au mode Stems, appuyez sur STEMS. La lumière de la touche STEMS est fixe.
- 2. Les pads 1 à 4 sont chacun associés à une piste. Pour arrêter de lire une piste, appuyez sur le pad correspondant. Le pad s'éteint.
- 3.Pour reprendre la lecture de la piste, appuyez sur le pad correspondant. Le pad s'allume.

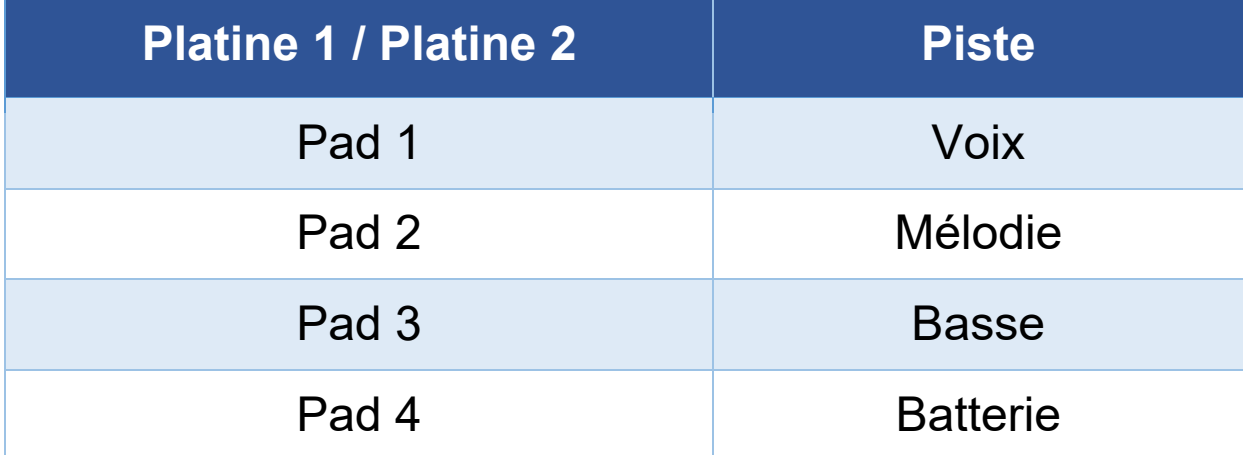

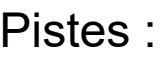

#### <span id="page-36-0"></span>*Mode FX*

Le mode FX permet de contrôler des effets sur les pads. Un effet est parfois un filtre ou une combinaison de filtres appliqué à un morceau pour en modifier la sonorité (écho, réverbération…).

Dans DJUCED®, les pads contrôlent les effets du rack d'effets.

Pour afficher le rack d'effets, cliquez sur  $\mathbb{R}$ .

Dans Serato DJ Lite et Serato DJ Pro, les pads contrôlent quatre effets qu'on ne peut pas modifier. Ces effets ne sont pas dans les racks FX de Serato DJ. On ne voit donc pas l'action des pads dans le logiciel.

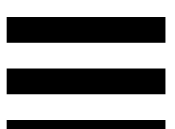

- 1.Pour accéder au mode FX, appuyez simultanément sur SHIFT et HOT CUE. La touche HOT CUE clignote.
- 2. Pour effectuer une action, restez appuyé sur un pad.

Actions possibles :

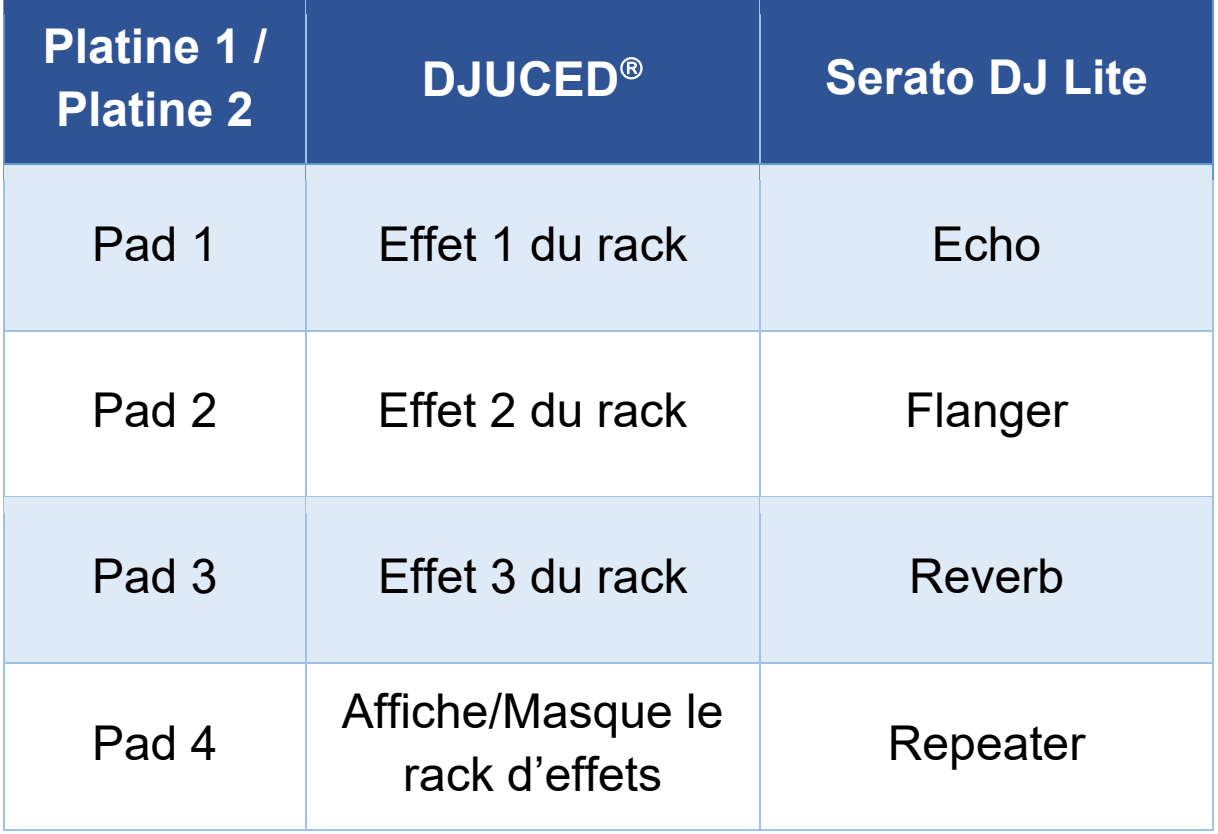

### <span id="page-38-0"></span>*Mode Sampler*

Un échantillon, ou sample, est un bref son lu par-dessus le morceau en cours de lecture et joué de façon unique ou répétée.

Dans DJUCED<sup>®</sup>, les pads 1 à 4 permettent de jouer les quatre échantillons se trouvant sur la première ligne du sampler multicouche.

Pour afficher le sampler multicouche, sélectionnez 2Decks Horizontal + 2 Samplers dans le menu déroulant en haut à gauche dans DJUCED<sup>®</sup>.

Dans Serato DJ Lite, les pads 1 à 4 permettent de jouer un échantillon.

Pour afficher le panneau des échantillons, cliquez sur dans Serato DJ Lite.

- 1.Pour accéder au mode Sampler, appuyez simultanément sur SHIFT et STEMS. La touche STEMS clignote.
- 2.Pour lire un échantillon, appuyez sur un pad.
- 3.Pour arrêter de lire un échantillon, appuyez simultanément sur SHIFT et le pad correspondant.

## <span id="page-39-0"></span>*Le scratch*

Le scratch consiste à produire un effet sonore à partir d'un morceau en faisant tourner le jog wheel.

- 1.Pour activer la fonction scratch, appuyez simultanément sur SHIFT et LOOP. Pour vous assurer que la fonction scratch (mode Vinyl) est activée, appuyez sur SHIFT. La touche
	- LOOP est allumée.
- 2.Posez votre index sur le sommet du jog wheel et faites des petits mouvements rapides vers la droite et la gauche.

Vous pouvez répéter ce scratch plusieurs fois à suivre pour créer un rythme.

## <span id="page-40-0"></span>*Les filtres*

Le réglage du filtre permet d'atténuer certaines fréquences.

- − Atténuer les hautes fréquences (appelé filtre passebas ou filtre coupe-haut) : tournez le bouton de filtres FILTER vers la gauche.
- − Atténuer les basses fréquences (appelé filtre passehaut ou filtre coupe-bas) : tournez le bouton de filtres FILTER vers la droite.

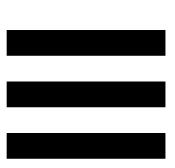

## <span id="page-41-0"></span>**6. Carte son multicanal**

Le produit possède une carte son multicanal intégrée afin de pouvoir diffuser votre mix sur des enceintes pour le public (sortie Master pour enceintes) et de pré-écouter le morceau suivant en cours de préparation avec votre casque (sortie casque).

## <span id="page-41-1"></span>*Sortie Master pour enceintes (sortie 1-2)*

Vos enceintes actives doivent être branchées sur la sortie Master pour enceintes située à l'arrière de votre produit.

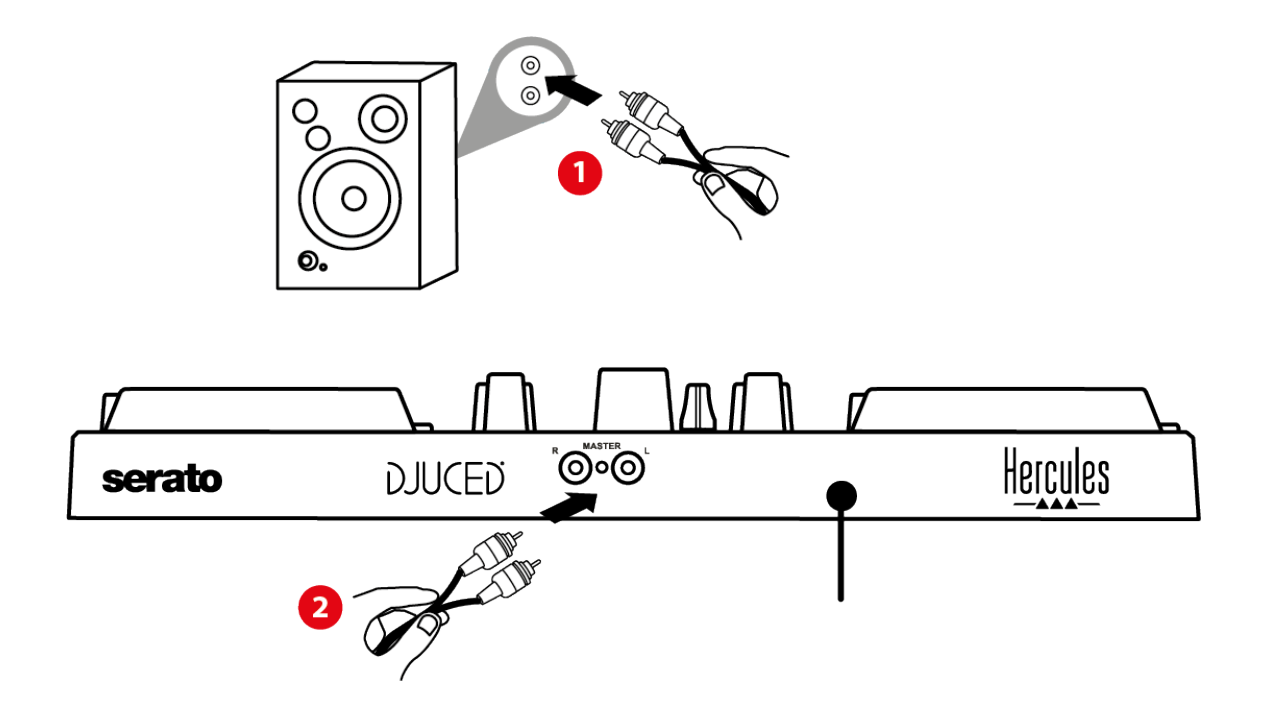

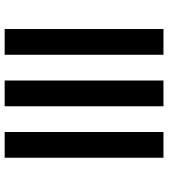

## <span id="page-42-0"></span>*Sortie casque (sortie 3-4)*

Votre casque doit être branché sur la sortie casque  $\Omega$   $\odot$ située sur la face avant de votre produit.

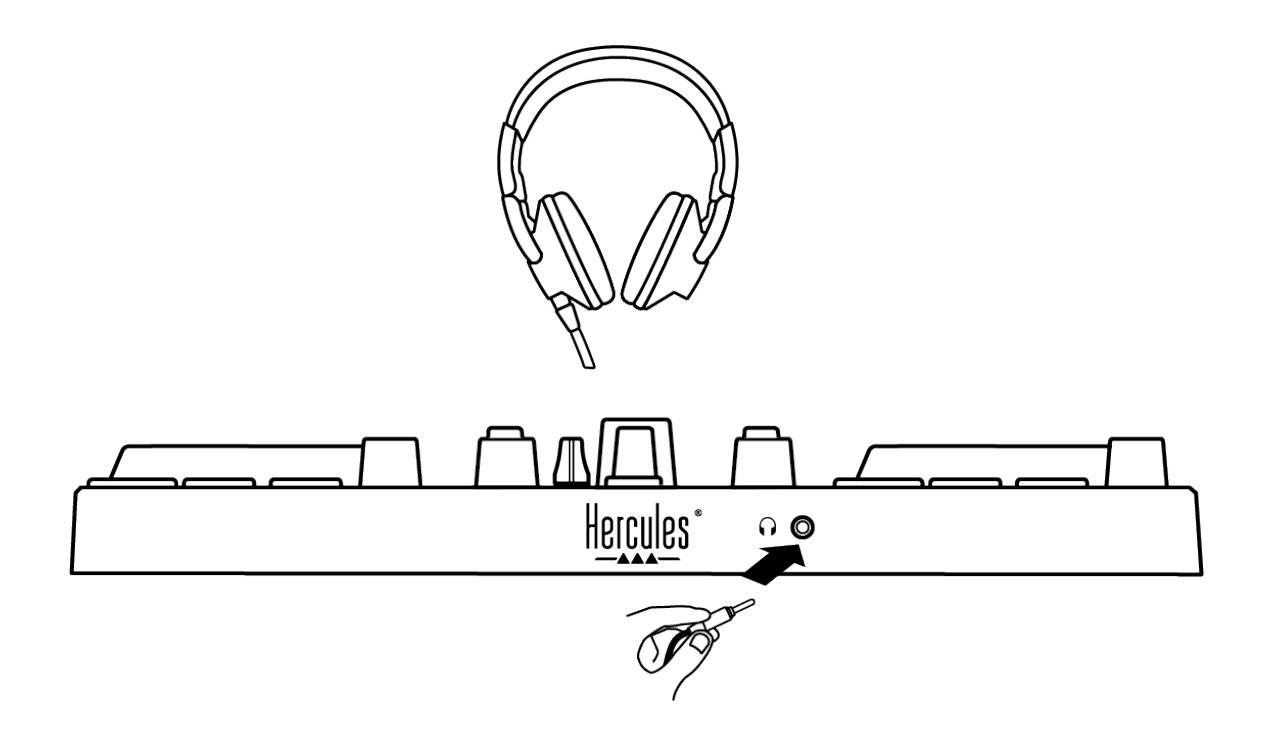

Par défaut, à chaque branchement de votre produit, la sortie casque est assignée à la sortie 3-4 afin de fonctionner dans tous les logiciels de DJing du marché, notamment DJUCED® et Serato DJ Lite.

Cependant, si vous souhaitez utiliser la sortie casque de votre produit pour écouter de la musique depuis votre ordinateur avec iTunes, par exemple, vous devez router la sortie 1-2 sur la sortie casque. Pour ce faire, appuyez sur la touche MASTER.

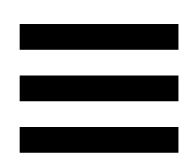

## <span id="page-43-0"></span>**7. Compatibilité**

## <span id="page-43-1"></span>*USB Audio / USB Midi*

Ce produit est Plug & Play et peut fonctionner sans pilotes sur tous les ordinateurs PC ou Mac, car il respecte les normes USB Audio et USB Midi.

## <span id="page-43-2"></span>*ASIO et panneau de contrôle Windows®*

Pour utiliser le contrôleur DJControl Inpulse 200 MK2 avec Serato DJ Lite, vous devez installer les pilotes ASIO. Les pilotes ASIO sont disponibles ici :

**[https://support.hercules.com/product/djcontrolinpul](https://support.hercules.com/product/djcontrolinpulse200mk2/) [se200mk2/](https://support.hercules.com/product/djcontrolinpulse200mk2/)**.

Si vous utilisez DJUCED<sup>®</sup>, vous pouvez également télécharger les pilotes ASIO pour bénéficier d'une latence plus faible sur votre PC.

Les pilotes ASIO sont livrés avec un panneau de contrôle accessible dans la barre des tâches sur PC ou dans le répertoire C:\Program Files\DJHERCULESMIX\Audio\DJ Console Series\. Ce panneau permet de régler la taille de buffer ASIO, et ainsi la latence.

44

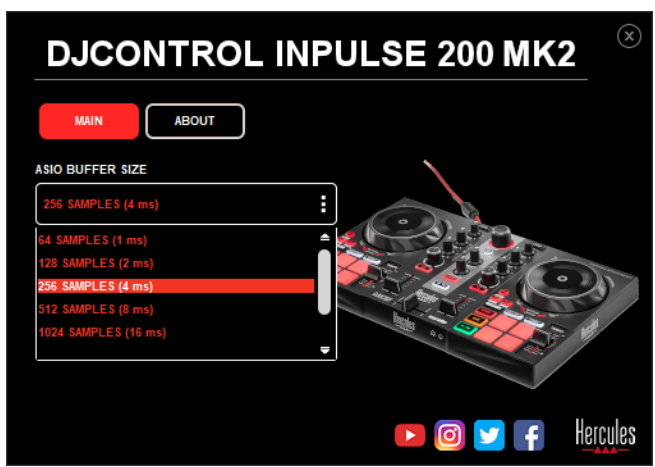

Pour régler les paramètres ASIO :

- − Définissez la taille du buffer ASIO sur 4 ou 8 ms.
- − Démarrez votre logiciel (ex : DJUCED®) et sélectionnez le pilote DJControl Inpulse 200 Mk2 ASIO (ASIO) :

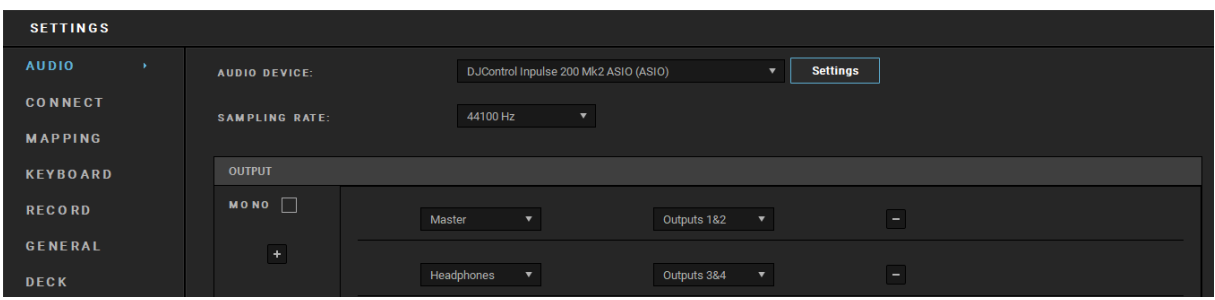

Lorsque le logiciel prend la main sur le pilote ASIO, vous remarquerez que les réglages ASIO ne sont plus modifiables dans le panneau de contrôle. C'est tout à fait normal, cela indique que le pilote ASIO est en cours d'utilisation.

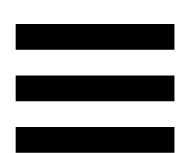

Utilisez votre logiciel et soyez attentif aux artéfacts et coupures dans l'audio (clicks, pops) et à la latence. Dans tous les cas, vous devrez ajuster les tailles de buffer en conséquence.

Fermez votre logiciel et ajustez votre buffer ASIO d'une valeur à chaque fois :

- − Diminuez la taille du buffer pour diminuer la latence.
- − Augmentez la taille du buffer si vous avez des coupures ou artéfacts dans l'audio.

Vous devrez répéter cette opération jusqu'à trouver la taille de buffer optimale pour votre système.

Les pilotes sont disponibles ici :

**[https://support.hercules.com/product/djcontrolinpul](https://support.hercules.com/product/djcontrolinpulse200mk2/) [se200mk2/](https://support.hercules.com/product/djcontrolinpulse200mk2/)**.

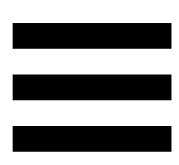

## <span id="page-46-0"></span>*Mise à jour firmware*

Votre produit possède un mode de mise à jour firmware automatique. Pour ce faire, il suffit d'installer les pilotes Hercules et de suivre les instructions à l'écran. La mise à jour firmware se fera automatiquement.

Les pilotes sont disponibles ici : **[https://support.hercules.com/product/djcontrolinpul](https://support.hercules.com/product/djcontrolinpulse200mk2/) [se200mk2/](https://support.hercules.com/product/djcontrolinpulse200mk2/)**.

Le panneau de contrôle permet également d'accéder à cette information et affiche les versions de pilotes installés sur votre ordinateur dans l'onglet ABOUT (À PROPOS). Munissez-vous de ces informations si vous avez besoin de contacter le support technique Hercules.

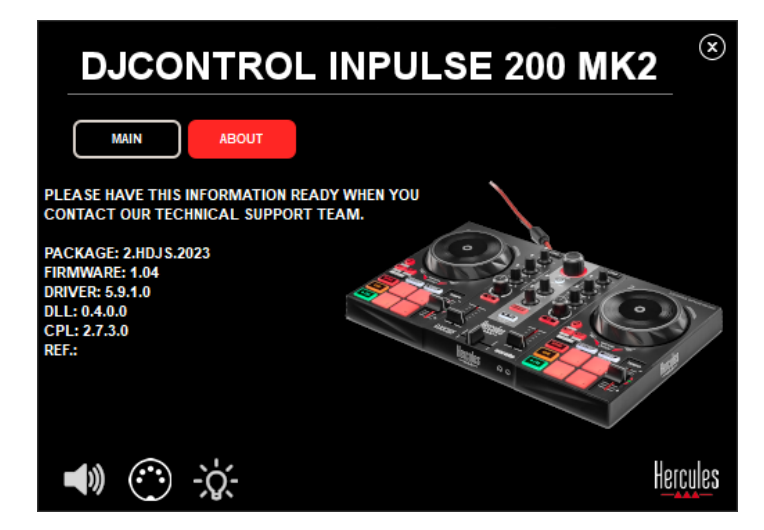

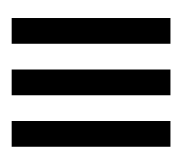

## <span id="page-47-0"></span>**8. Mode Démo**

Ce mode est disponible lorsque vous branchez votre produit sur une alimentation USB, et est notamment utilisé en magasin. Dans ce cas, le produit n'est pas fonctionnel, il se trouve en mode démonstration : une séquence de démonstration d'éclairage des lumières s'exécute perpétuellement.

## <span id="page-48-0"></span>**9. FAQ**

## *1. Aucun son ne sort de mon casque.*

Vérifiez que vous avez branché votre casque sur la face avant du produit, car votre produit est équipé d'une carte son multicanal préconfigurée pour fonctionner avec DJUCED® et Serato DJ Lite.

Par défaut, les deux touches de pré-écoute sont activées au premier démarrage du logiciel. Vous pouvez ensuite sélectionner l'une ou l'autre des platines que vous souhaitez écouter dans votre casque ou appuyer sur la touche MASTER pour écouter le résultat de votre mix.

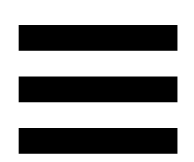

## *2. Le son du casque est distordu.*

Vérifiez que le casque dispose d'un connecteur TRS (casque standard) et non d'un connecteur TRRS (casque + microphone).

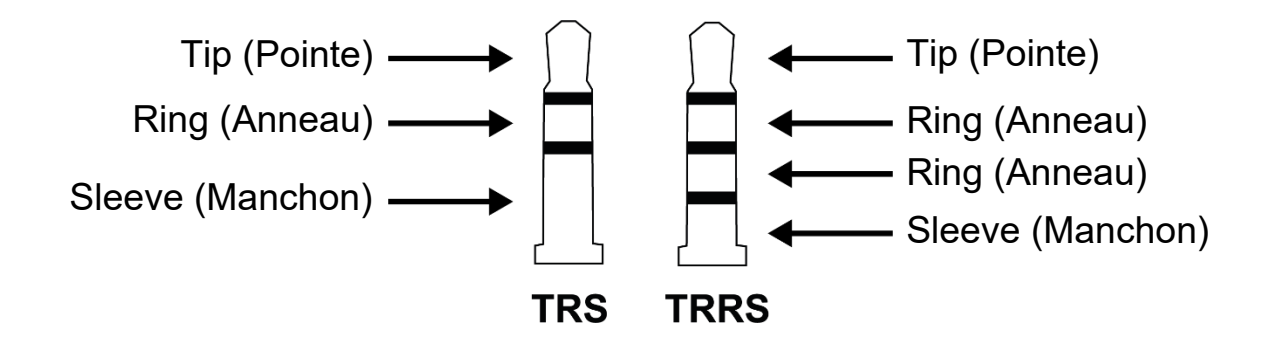

Les connecteurs TRRS ne sont pas compatibles avec le contrôleur DJControl Inpulse 200 MK2.

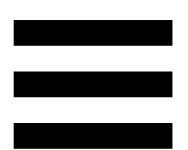

## *3. Aucun son ne sort de mes enceintes.*

Vérifiez que vous avez branché vos enceintes sur les connecteurs RCA à l'arrière du produit, car votre produit est équipé d'une carte son multicanal préconfigurée pour fonctionner avec DJUCED® et Serato DJ Lite.

Pour tester hors du logiciel DJ si l'interface audio du contrôleur DJControl Inpulse 200 MK2 produit du son, vous pouvez afficher le panneau de contrôle du contrôleur DJ. Cliquez sur l'onglet ABOUT (À PROPOS), puis cliquez sur l'icône de haut-parleur. L'icône devient verte lorsque que du son est diffusé.

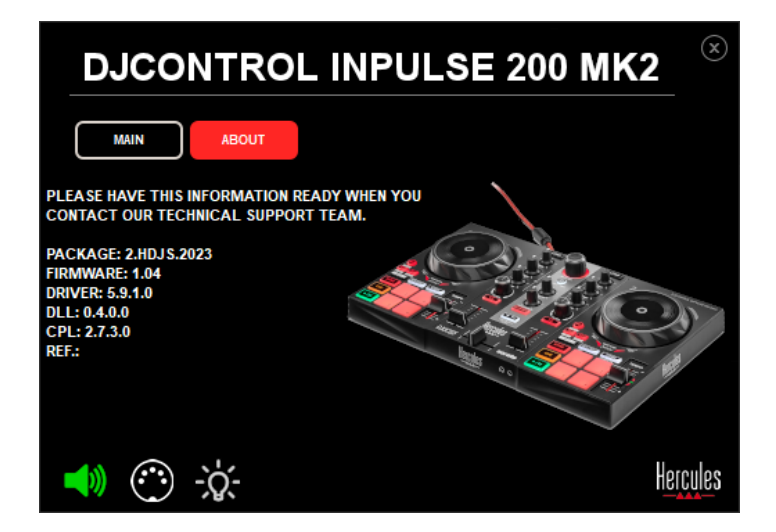

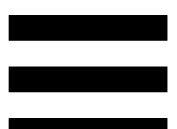

# *4. Aucun son ne sort des enceintes de mon ordinateur portable.*

Votre produit est équipé d'une carte son multicanal préconfigurée. Si vous souhaitez utiliser les enceintes intégrées de votre ordinateur portable :

− Dans DJUCED®, accédez aux paramètres et cochez l'option SEND MASTER TO COMPUTER SPEAKERS (ENVOYER LE SIGNAL MASTER VERS LES ENCEINTES DE L'ORDINATEUR).

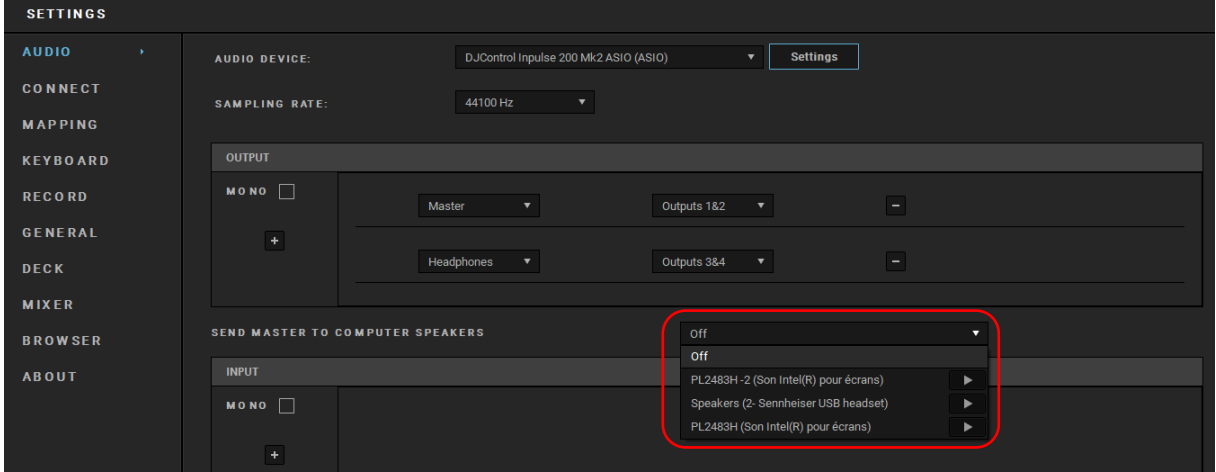

− Dans Serato DJ Lite, accédez aux paramètres, ouvrez l'onglet Audio (Audio) et cochez Use Laptop Speakers (Utiliser les haut-parleurs de l'ordinateur portable).

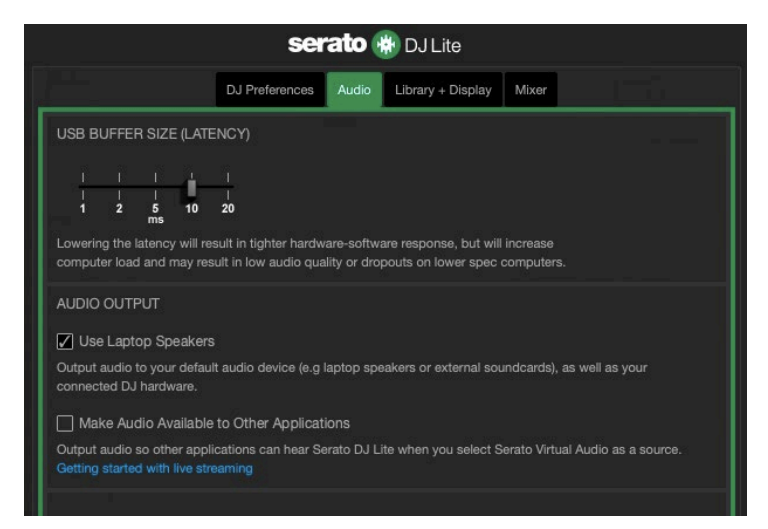

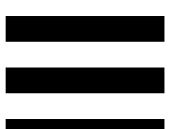

## *5. Aucun son ne sort de mon casque ni des enceintes de mon ordinateur portable.*

Par défaut, le son sort par la sortie Master pour enceintes et la sortie casque. Il est donc normal qu'aucun son ne sorte de votre ordinateur portable.

Si vous souhaitez utiliser les enceintes intégrées de votre ordinateur portable :

− Dans DJUCED®, accédez aux paramètres et cochez l'option SEND MASTER TO COMPUTER SPEAKERS (ENVOYER LE SIGNAL MASTER VERS LES ENCEINTES DE L'ORDINATEUR). Vous devez brancher votre casque au contrôleur DJControl Inpulse 200 MK2.

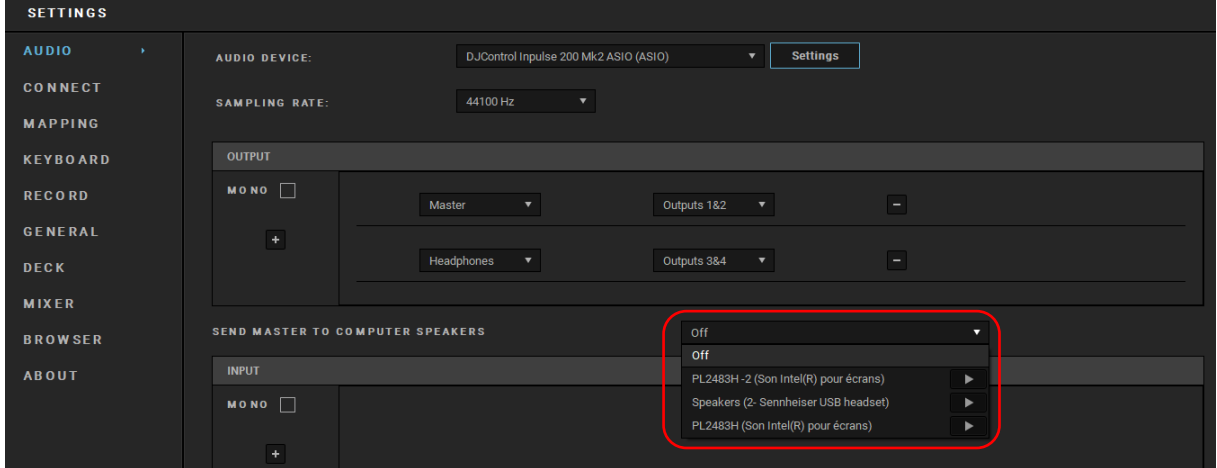

− Dans Serato DJ Lite, accédez aux paramètres, ouvrez l'onglet Audio (Audio) et cochez Use Laptop Speakers (Utiliser les haut-parleurs de l'ordinateur portable). Vous devez brancher votre casque au contrôleur DJControl Inpulse 200 MK2.

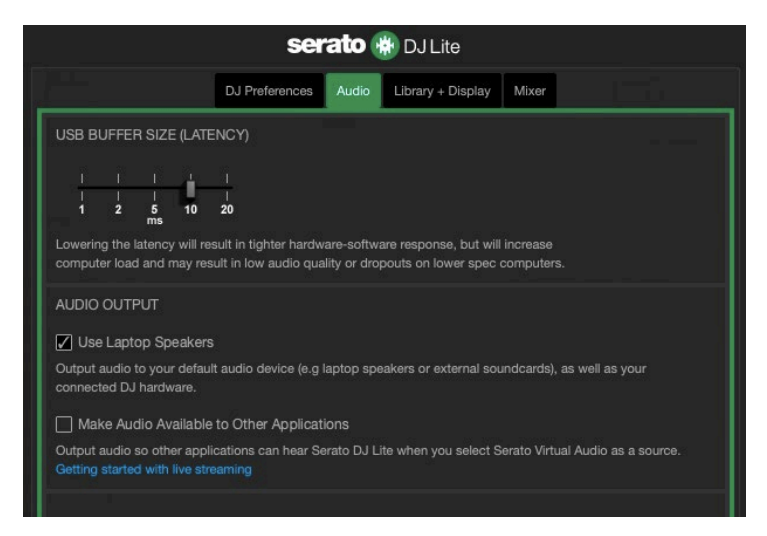

Pour tester hors du logiciel DJ si l'interface audio du contrôleur DJControl Inpulse 200 MK2 produit du son, vous pouvez afficher le panneau de contrôle du contrôleur DJ. Cliquez sur l'onglet ABOUT (À PROPOS), puis cliquez sur l'icône de haut-parleur. L'icône devient verte lorsque que du son est diffusé.

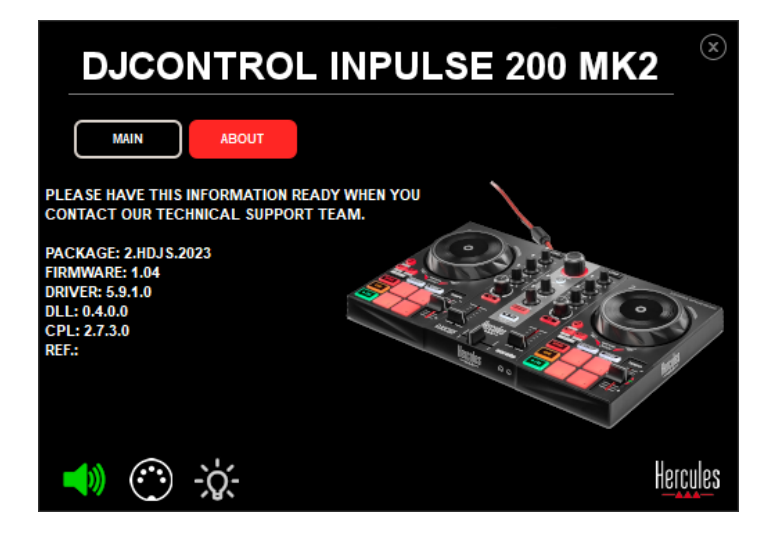

# *6. Je ne peux pas connecter mes enceintes multimédias sur mon contrôleur DJControl Inpulse 200 MK2.*

Si la connectique de vos enceintes diffère de celle du DJControl Inpulse 200 MK2, vous pouvez utiliser un adaptateur RCA vers mini-jack 3,5 mm (non fourni) ou tout autre format correspondant à vos enceintes.

Vous pouvez également brancher vos enceintes sur la sortie casque et router la sortie 1-2 sur la sortie 3-4 en appuyant sur la touche MASTER.

# *7. Le contrôleur DJControl Inpulse 200 MK2 est-il compatible avec un iPad ou un iPhone ?*

Non, le contrôleur DJControl Inpulse 200 MK2 n'est pas compatible avec un iPad ou un iPhone. Il fonctionne uniquement sur PC ou Mac.

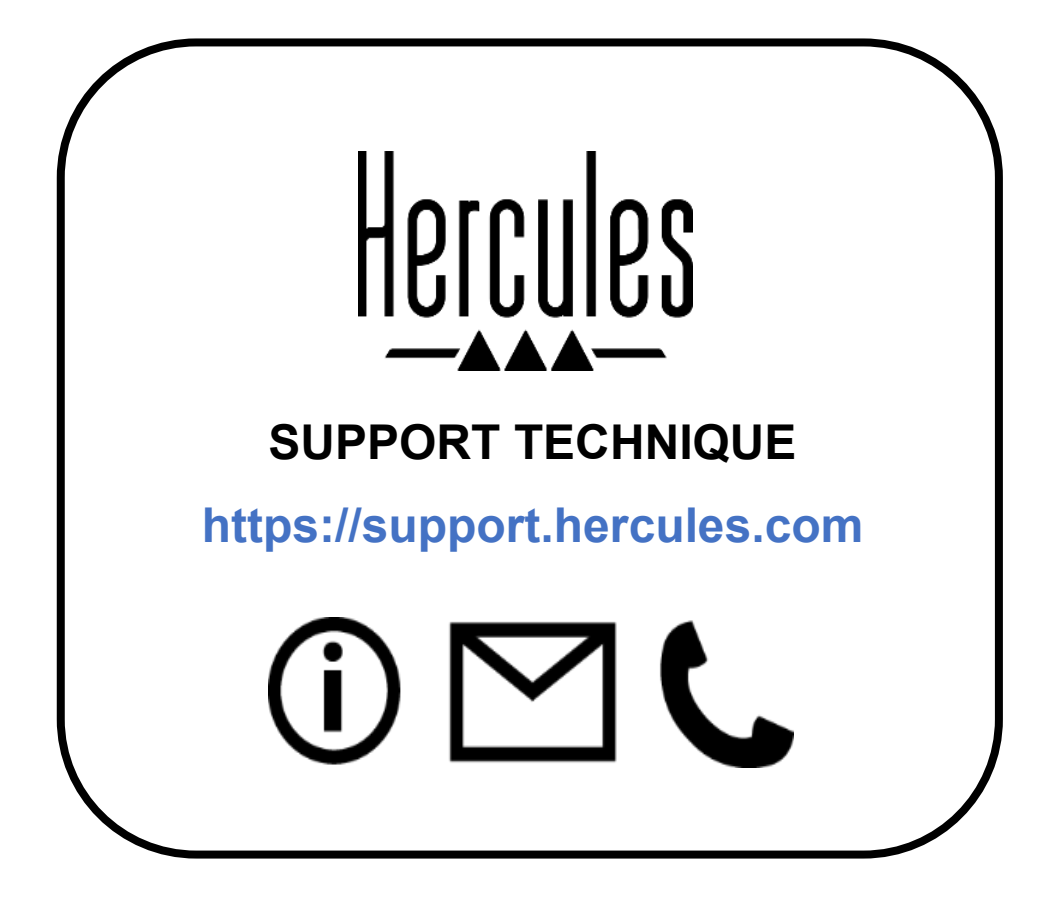

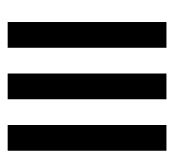

## **Marques commerciales**

Intel® et Intel Core™ sont des marques ou marques déposées d'Intel Corporation.

Microsoft® Windows® 10/11 est une marque commerciale déposée ou une marque commerciale de Microsoft Corporation aux États-Unis et/ou dans d'autres pays.

Mac® et macOS® sont des marques commerciales d'Apple Inc., déposées aux États-Unis et dans d'autres pays.

Serato, Serato DJ Lite et Serato DJ Pro sont des marques déposées de Serato Audio Research Limited.

La marque DJUCED<sup>®</sup> et les éléments graphiques DJUCED<sup>®</sup> sont la propriété de Guillemot Corporation.

ASIO est une marque de Steinberg Media Technologies GmbH.

Toutes les autres marques commerciales et tous les autres noms commerciaux sont dûment respectés dans le présent document et restent la propriété de leurs propriétaires respectifs. Les illustrations ne sont pas contractuelles. Le contenu, les illustrations et les spécifications du présent document pourront être modifiés sans notification préalable et peuvent varier d'un pays à l'autre.

## **Copyright**

Aucune partie de ce manuel ne peut être reproduite, résumée, transmise, transcrite, stockée dans un système de recherche, ou traduite en toute langue ou langage informatique, à quelque fin ou par quelque moyen que ce soit, électronique, mécanique, magnétique, manuel, par le biais de photocopies, d'enregistrements, ou autres, sans l'autorisation expresse et écrite de Guillemot Corporation S.A.

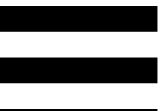

# **Contrat de licence utilisateur final applicable aux logiciels DJUCED® et Serato DJ Lite**

Veuillez lire attentivement le Contrat de licence qui s'affiche lors de l'installation de DJUCED® et de Serato DJ Lite.